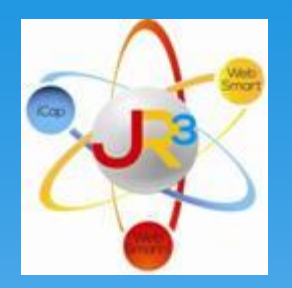

# Finance Symposium

Day 2 – Finance/Budget Prep

#### Introduction/Goals

Welcome and thank you for joining us today.

Introduction of Presenters

Melissa Davis – [mdavis@jr3online.com](mailto:mdavis@jr3online.com) *CTSBS Certification in Accounting*

▶ Katrina Carmean– [kcarmean@jr3online.com](mailto:kcarmean@jr3online.com)

Sherry Walker – [swalker@jr3online.com](mailto:mdavis@jr3online.com) *CTSBS Certification in Accounting*

Wireless Access Code: jr3online

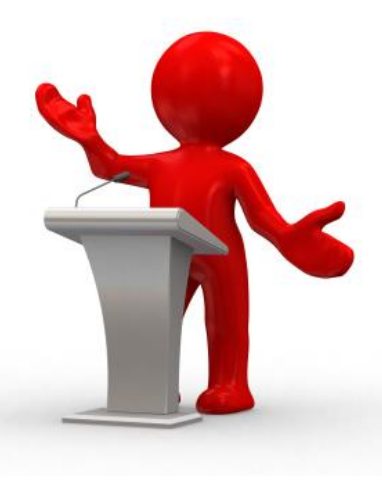

#### Introduction/Goals

#### Today's Agenda

AGENDA

- **≻Prepare for end of year**
- **Example 12 PLots in between!!!**
- ▶ See Finance End-of-Year Checklist

**≻Prepare for new year** 

Our goal is for you to work as we go and leave the symposium with your assignments completed so there is no homework!

#### Introduction/Goals

#### **☆**Reminders

- *Help Screens*
- *Generic Finance Forms – available at [www.jr3online.com](http://www.jr3online.com/) - Select Software Support and the password is jr3*
- *Freshdesk – always email FreshDesk to create a ticket for your questions/concerns: [Support@websmart.freshdesk.com](mailto:Support@websmart.freshdesk.com)*

### Review Chart of Accounts and Clean-Up Unused Accounts

#### ❖ Review current chart of accounts

- Verify account code structure using TEA's matrix (Handout)
- $\triangleright$  You an also find the Matrix on TEA's website, [http://tea.texas.gov/Finance\\_and\\_Grants/Financial\\_Accountability/Financial\\_\\_Accountability\\_System\\_Res](http://tea.texas.gov/Finance_and_Grants/Financial_Accountability/Financial__Accountability_System_Resource_Guide/) <u>ource\_Guide/</u> and click on Module 1 – FAR Appendices (p 134 – Ctrl F Matrix)
- $\triangleright$  Customize chart of accounts by manually naming account codes.
- $\triangleright$  Be sure to include CFDA # on Funds (see SSA's Federal Matrix)

#### *Finance > General Ledger > Chart of Accounts > Account Codes > Edit Account Code > Edit Identifier*

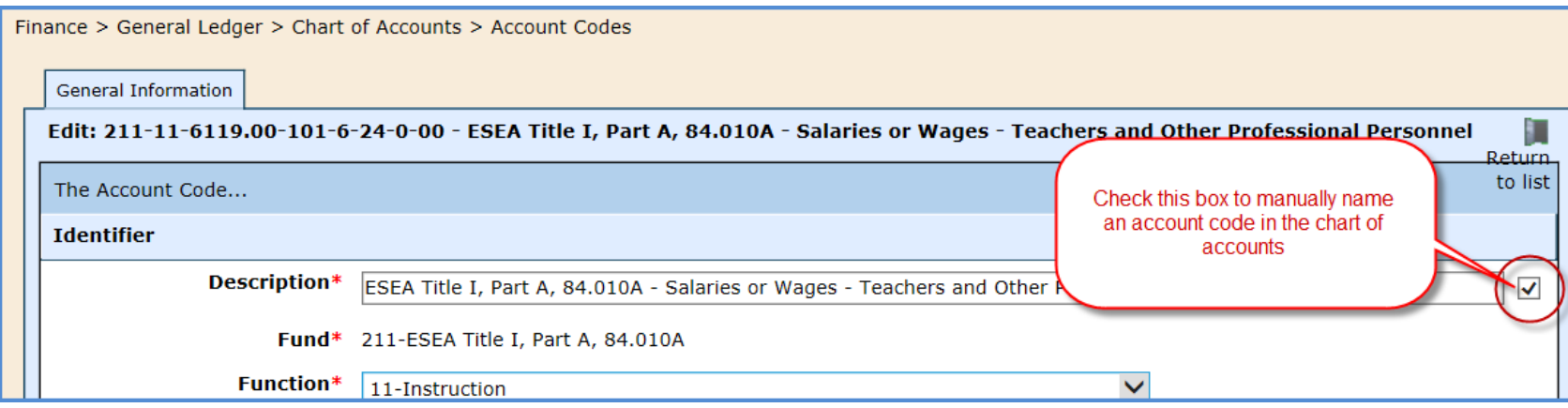

## Review Chart of Accounts and Clean-Up Unused Accounts

- Review Expenditure Budget reports for accounts not in use (look for 0.00 amounts)
- ❖ Select <sup>3</sup> to deactivate accounts that you do not want to roll over
- ❖ Keep in mind if an account is deactivated:
	- $\triangleright$  It can be reactivated at any time
	- $\triangleright$  It will not appear on the Budget Worksheet reports

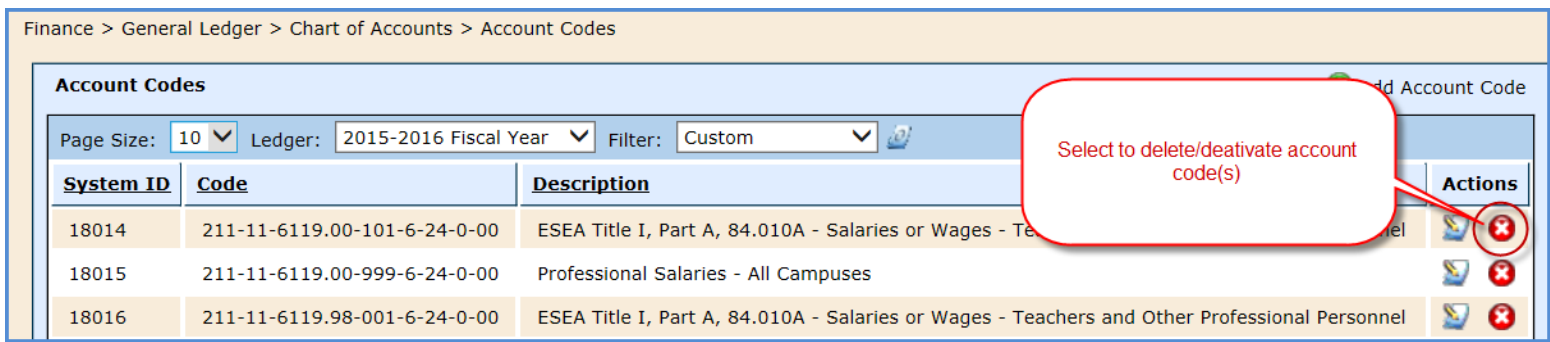

### Open Next Year General Ledger

Review General Ledger Summary Report

- Go to *Finance > Reports*
- $\triangleright$  Select "General Ledger" from the Category drop down arrow
- $\triangleright$  Click  $\triangle$  on General Ledger
- $\triangleright$  Select the parameters (see example below) and Run Report
- $\triangleright$  Select how you want to receive the report

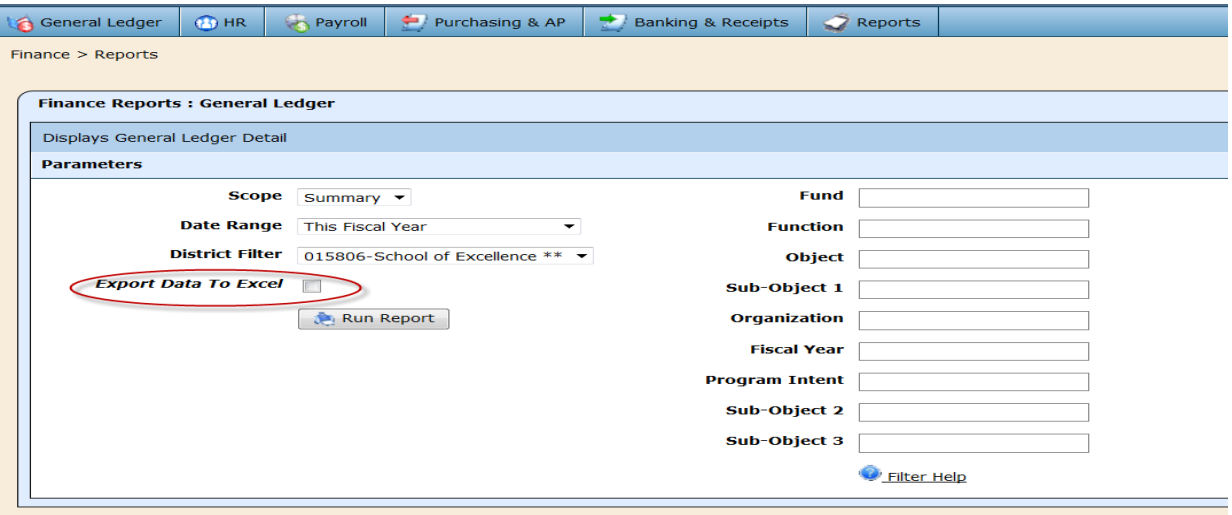

### Open Next Year General Ledger

- Review permanent balances on the General Ledger Summary Report (as indicated in the example below)
- $\dots$  If you are not rolling forward a fund that has closed, at minimum, the account codes containing permanent balances on the GL Summary Report MUST be added to the 2016-2017 Fiscal Year to prevent errors when closing

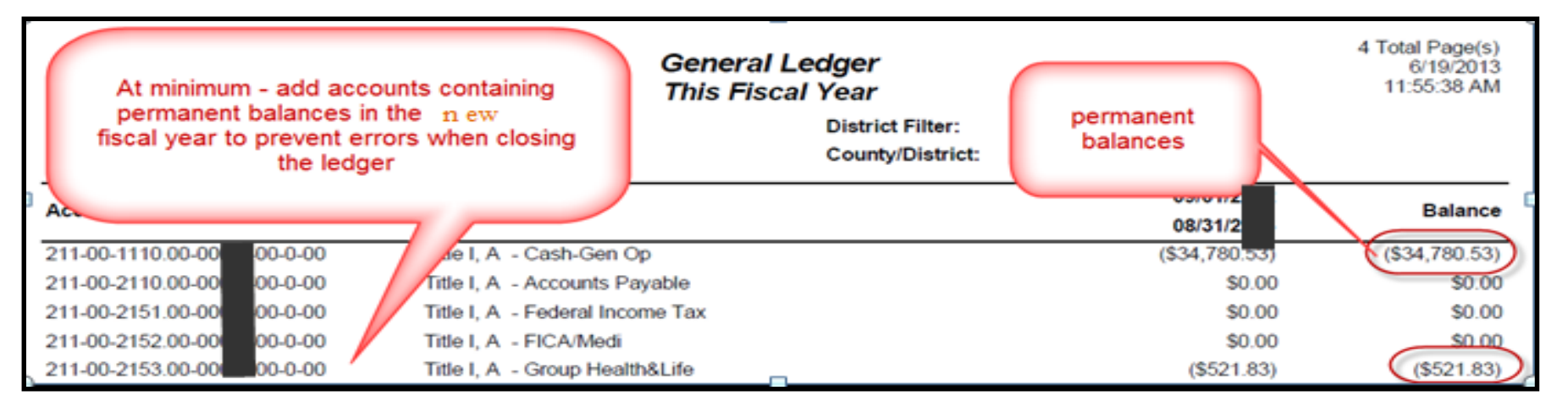

### Open Next Year General Ledger

Parameters in Fund Code Tables

In some cases, you may need to adjust the way the fund code tables are set up to match the auditor's preference

- Go to *General Ledger > Chart of Accounts > Code Tables > Fund*
- $\triangleright$  Select  $\triangleright$  to Edit each fund

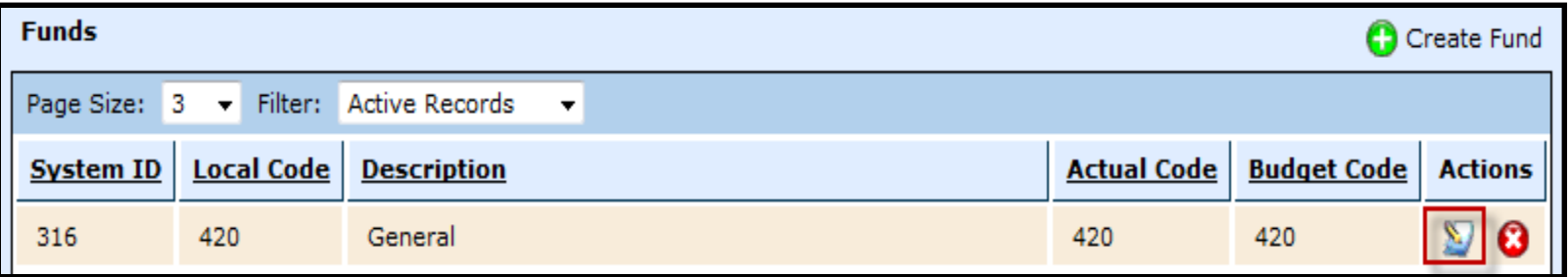

- $\triangleright$  Verify the fund balance code is set up appropriately (see below)
- $\triangleright$  Make any changes by:
	- $\checkmark$  Selecting  $\checkmark$  Edit Identifier and then Save when complete

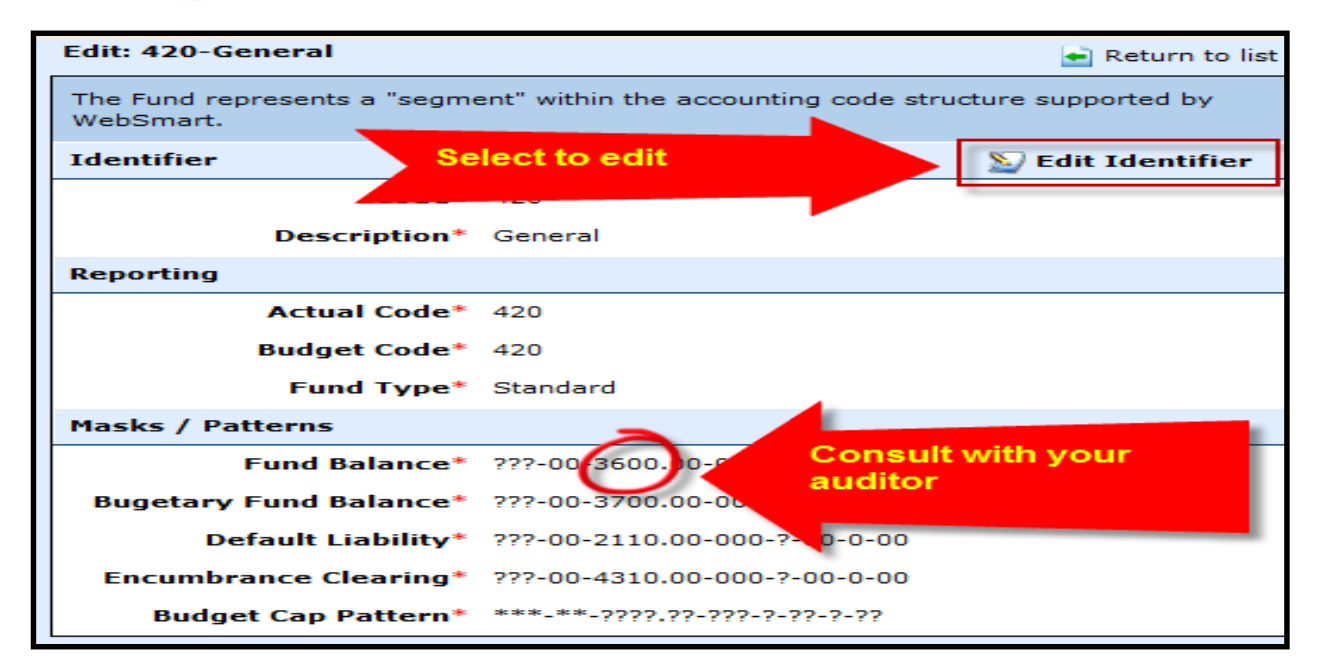

Opening a new ledger while still working in the current ledger allows you to do the following:

- $\triangleright$  Create the next year's chart of accounts
- Allows access to create Budget Revisions
- Allows maintenance of both current and next year's ledgers
- $\triangleright$  Control Ledgers by the DATE boundaries when processing transactions

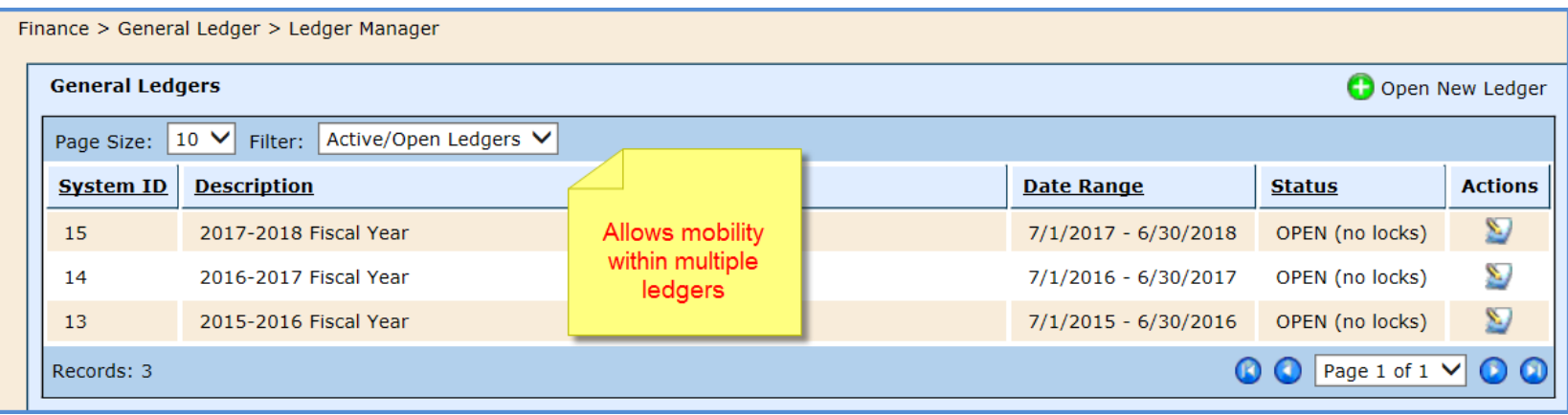

Just as a reminder…WebSmart maintains multiple ledgers in 3 different states:

*Open Ledger* – allows all types of transactions.

*Closed Ledger* – allows journal entry transactions only and closes the ability to post through budgets, accounts payable, payroll, and banking. This process also rolls forward balance sheet accounts.

*Finalized Ledger* – fully reportable and no further transactions can be entered. Should match your audit and PEIMS submission.

Now let's open your 2016-2017 General Ledger

- Go to *Finance > General Ledger > Ledger Manager*
- Select Open New Ledger to begin the process of opening the 2016-2017 General Ledger

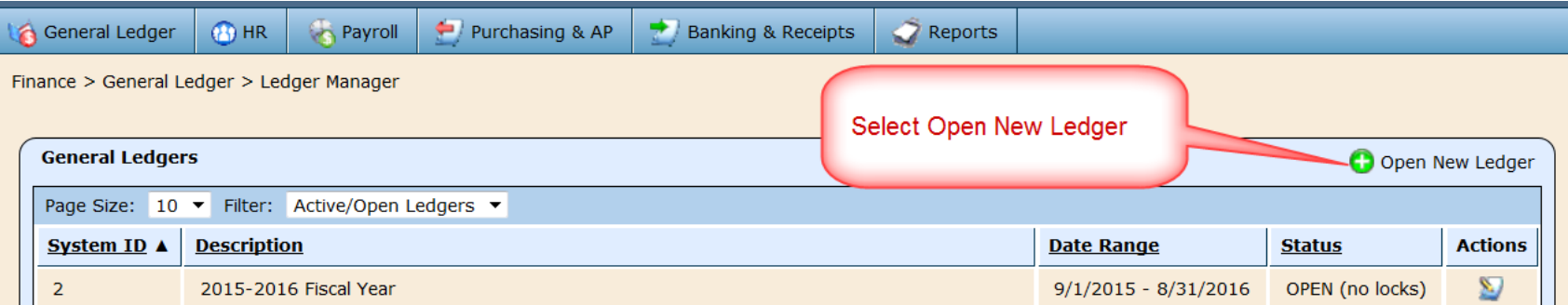

### Open 2016-2017 General Ledger

The Open and Close Dates will automatically populate

- $\triangleright$  Select Fiscal Year Code 7
- Select Annual or Monthly Budget Model (*Annual is recommended*)
- Using Budget Controls is available and it defaults to "No"
- $\triangleright$  Encumbrance Payroll is available to encumber when each payroll batch is run.
- Consolidate Fund *defaults to No Consolidated Fund*
- $\triangleright$  Select Create

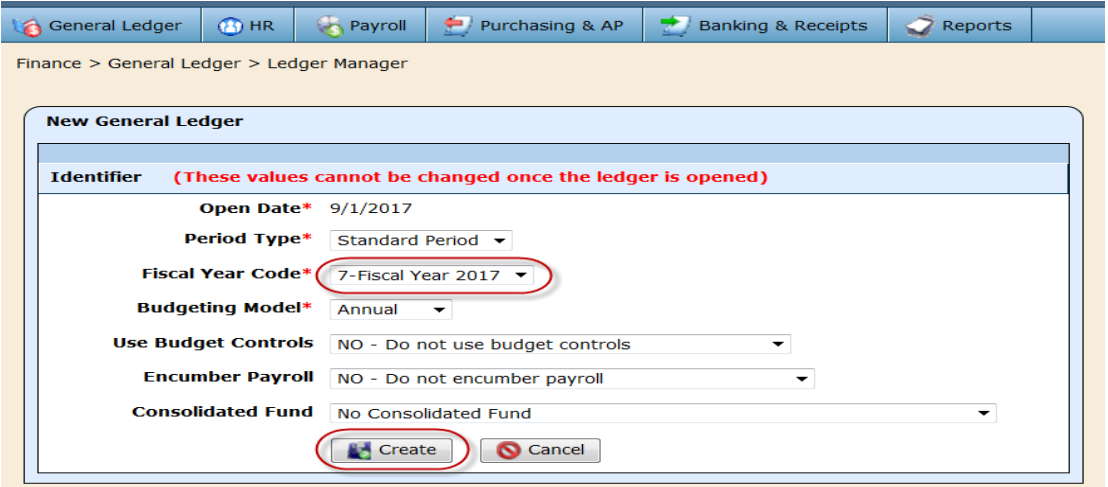

#### Import Account Codes

#### Once the new ledger is created, the following summary screen appears

- $\triangleright$  If you need to make corrections, select the Edit Identifier
- $\triangleright$  Otherwise, select the Net Assets tab

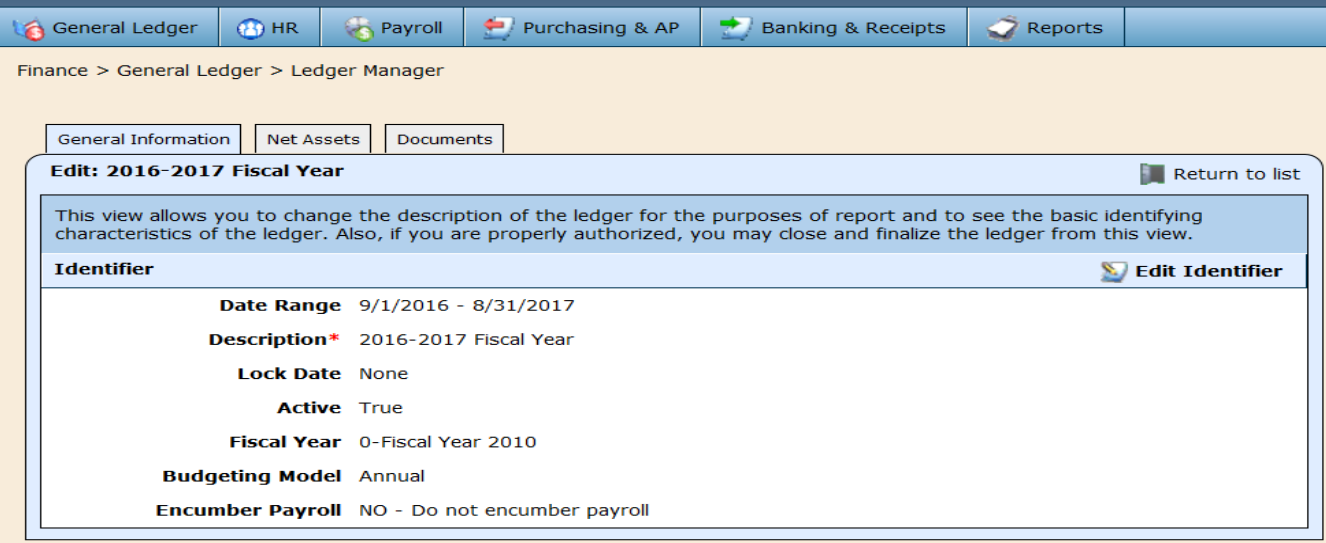

Import Account Codes

 $\triangleright$  Select Import Account Codes - This process includes importing net assets, which creates the new chart of accounts from last year's account codes and replaces the fiscal year.

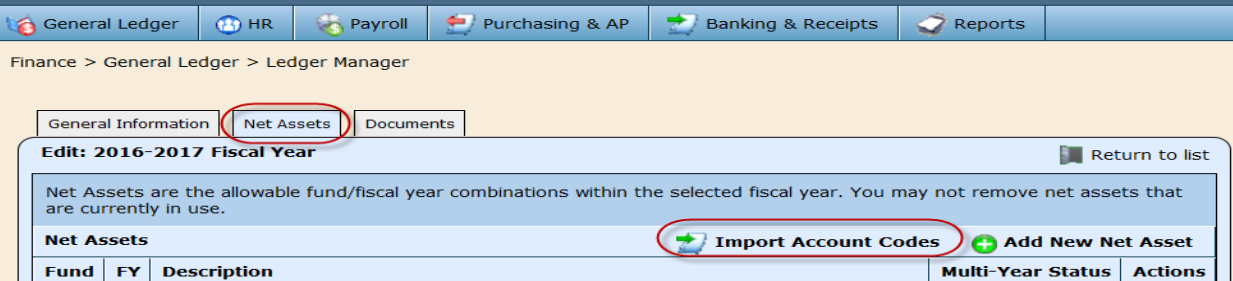

#### Import Account Codes

- Select either "All Net Assets" OR individual net assets (fund/fiscal year) to carry forward.
- $\triangleright$  This process can be run multiple times. It will not duplicate but will simply pull in new accounts added from the previous year.

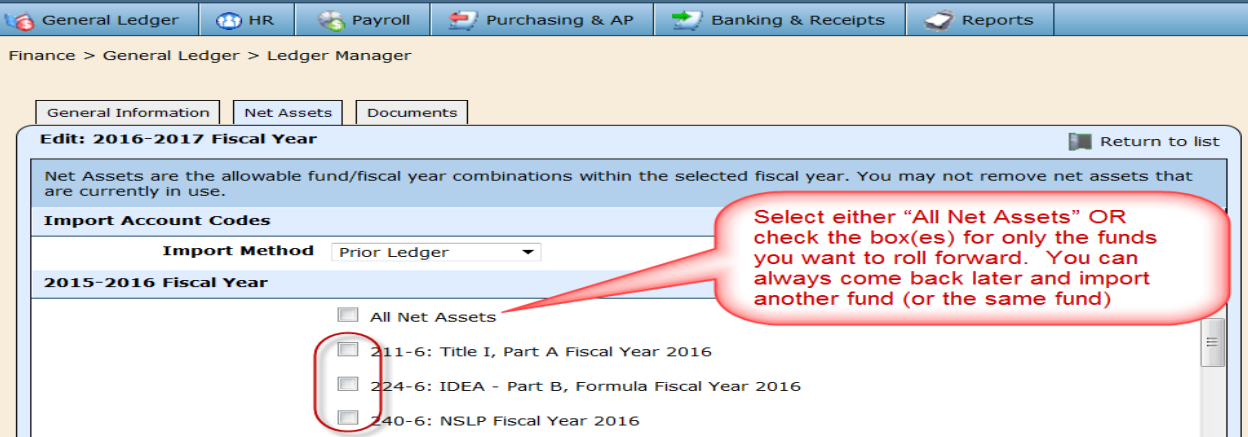

Import Account Codes

#### If you do not want to carry forward a net asset, leave the box unchecked

 $\triangleright$  Scroll all the way to the end of the net asset list

#### $\triangleright$  Select Import

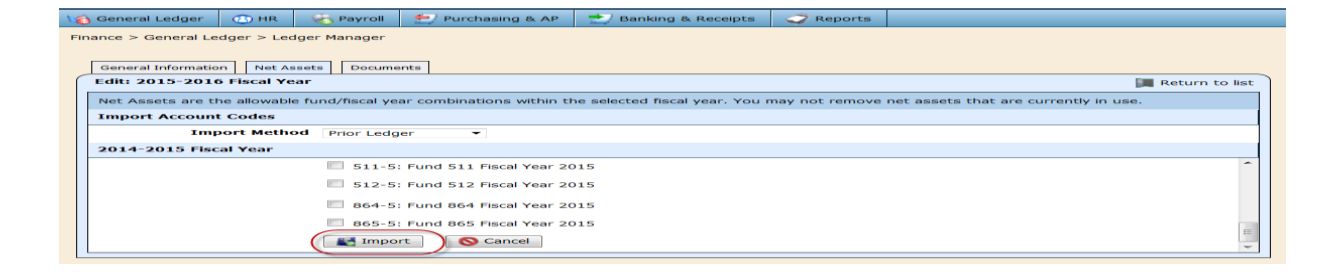

 $\triangleright$  Notice the background is shaded lighter, which indicates the import is in process

This may take a few minutes – please wait!

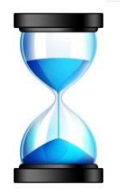

Verify the new chart of accounts to ensure accuracy

*Finance > General Ledger > Chart of Accounts > Account Codes*

At this point, be sure to select the appropriate ledger since you now have 2 ledgers open

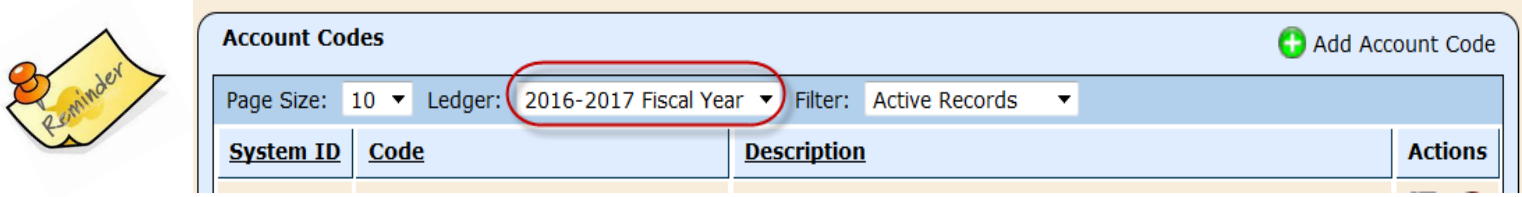

*WebSmart is DATE sensitive* – depending on the date entered on any transaction will determine which ledger the transaction will be posted within. For example, for a 9/1 – 8/31 fiscal year, the dates will be posted into the following ledgers:

 $\triangleright$  Before 8/31/2016 – will post to the 2015-2016 ledger

 $\triangleright$  After 9/1/2016 – will post to the 2016-2017 ledger

#### Add New Net Asset

- $\triangleright$  After the ledger is created, there may be times when you need to create a new fund that is currently not being used in the ledgers
- $\triangleright$  If you need to add a new fund, first look at the fund code tables
- Go to *General Ledger > Chart of Accounts > Code Tables > Fund*
- $\triangleright$  Select Create Fund

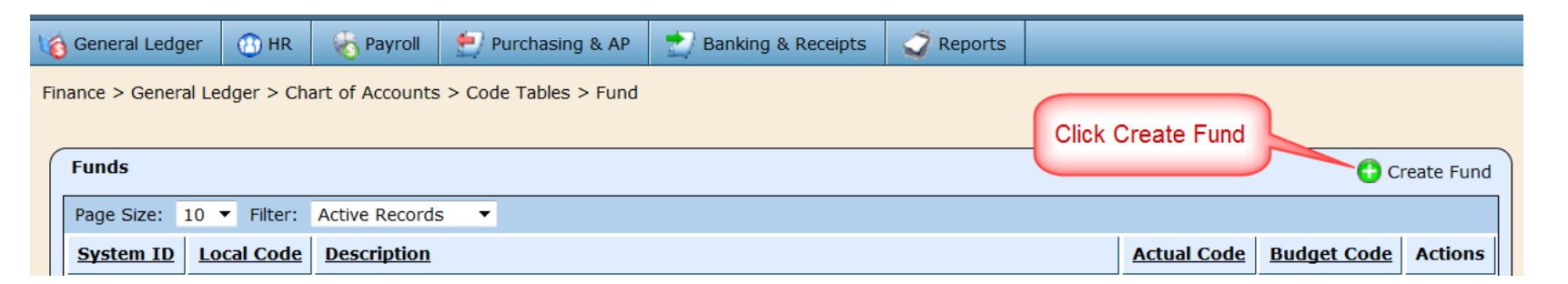

#### Add New Net Asset

- $\triangleright$  Enter the Fund Code
- $\triangleright$  Enter the Description of the fund
- $\triangleright$  Select Create

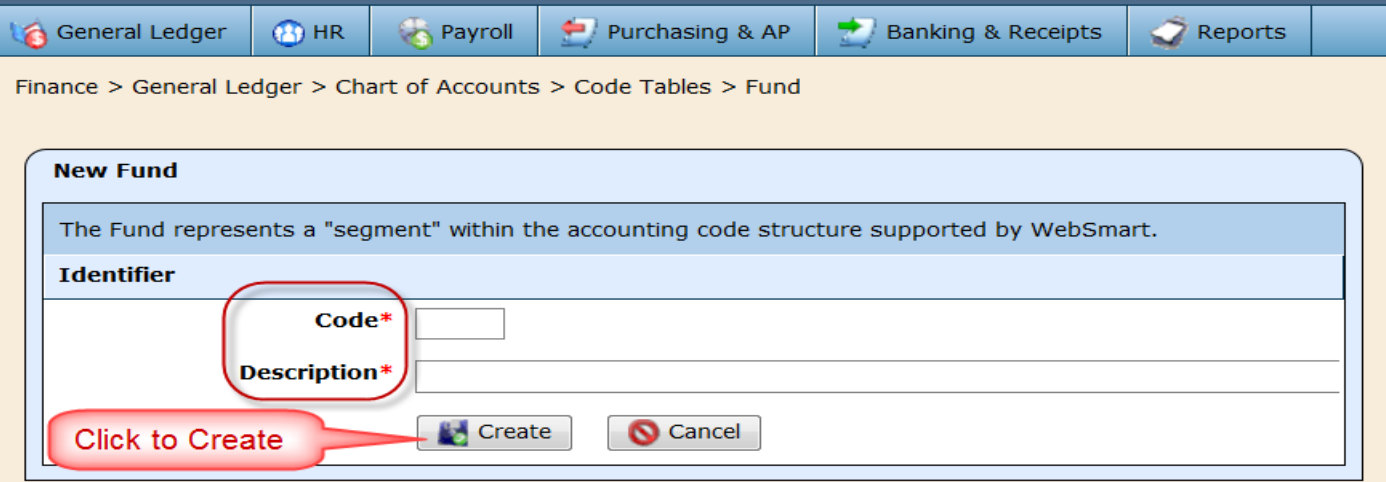

#### Add New Net Asset

#### $\triangleright$  Select Edit Identifier

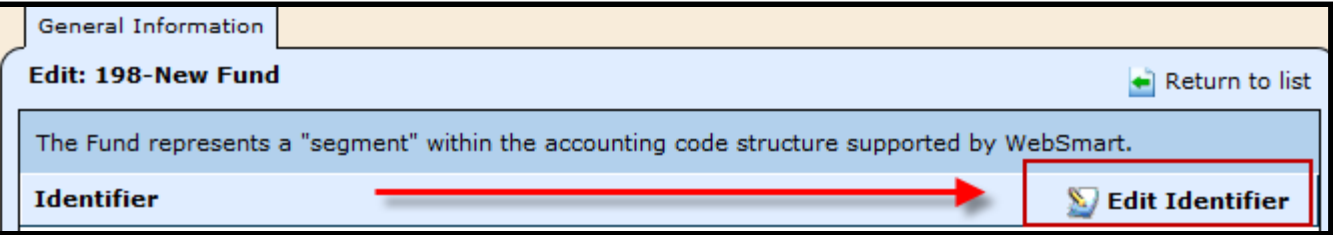

- $\triangleright$  In the Reporting section, enter the Actual Code and Budget Code to be used for PEIMS reporting
- *Fund Type*  check the appropriate box if the fund is federal, shared service, enterprise or capital asset

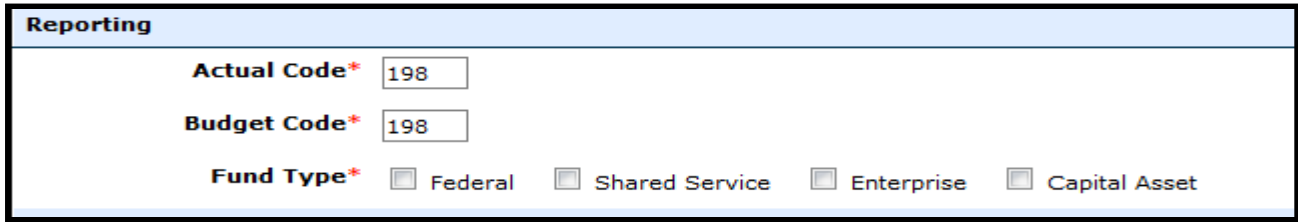

Add New Net Asset

 $\triangleright$  In the Masks/Patterns section, update the fields as necessary for the default codes – The default codes are similar to the following:

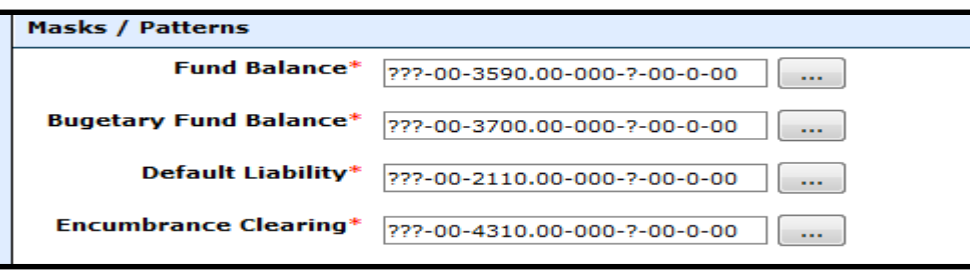

 In the Budget Cap Pattern and Default Budget Threshold Mask, set the cap for use in requisitions **Budget Can Pattern'**  $***$ Fund:

 $**$ 

フフフフ

つつつ

 $22 -$ 

**Save** 

**Function:** 

Obiect: Sub-Object 1

iscal Year

Sub-Object 2: Sub-Object 3:  $\sqrt{27}$   $\rightarrow$ 

\*\*\* defines restrictions ??? allows use of digits

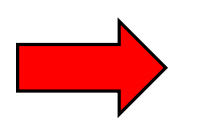

 $\triangleright$  Select Save

#### Add New Net Asset

- Once the fund code table is set up, go back to the Ledger Manager
- $\triangleright$  Select  $\triangleright$  to edit the 2016-2017 Fiscal Year

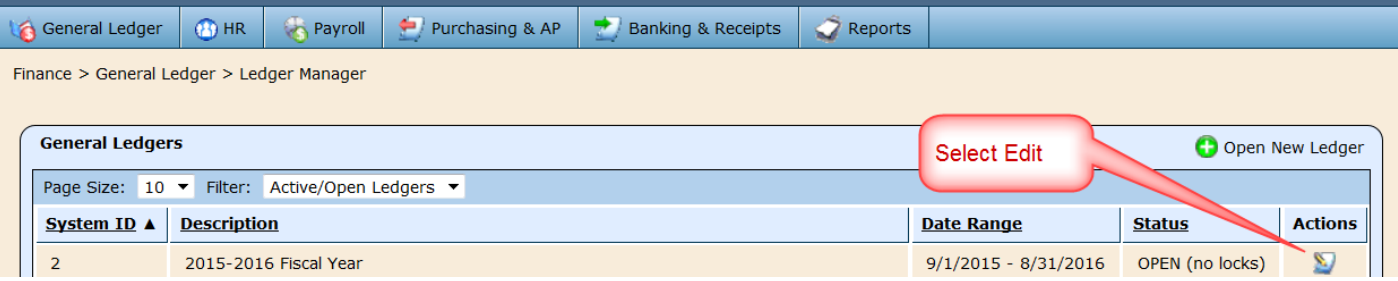

- $\triangleright$  Select the Net Assets tab
- $\triangleright$  Select  $\bigcirc$  Add New Net Asset

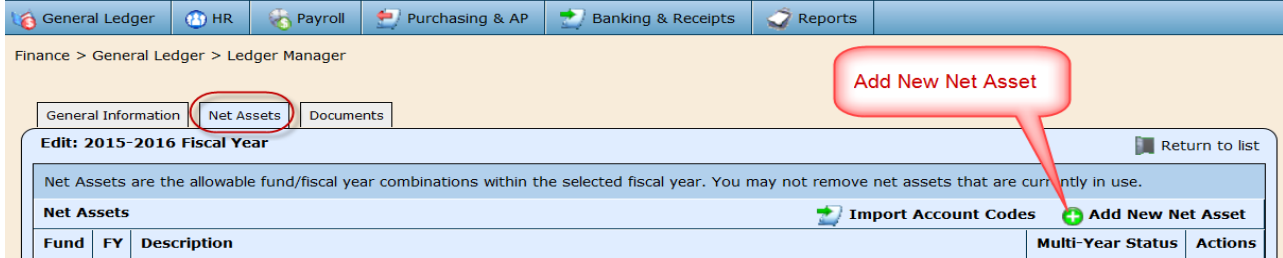

#### Add New Net Asset

- *Description* Leave blank for default name (Fund + Fiscal Year)
- *Fund* Select the new fund *(this comes from the fund code table)*
- *Fiscal Year*  Select 7 for Fiscal Year 2017
- *Model* Select whether the fund is a Single Year or Multi-Year Fund
- Select *Save*

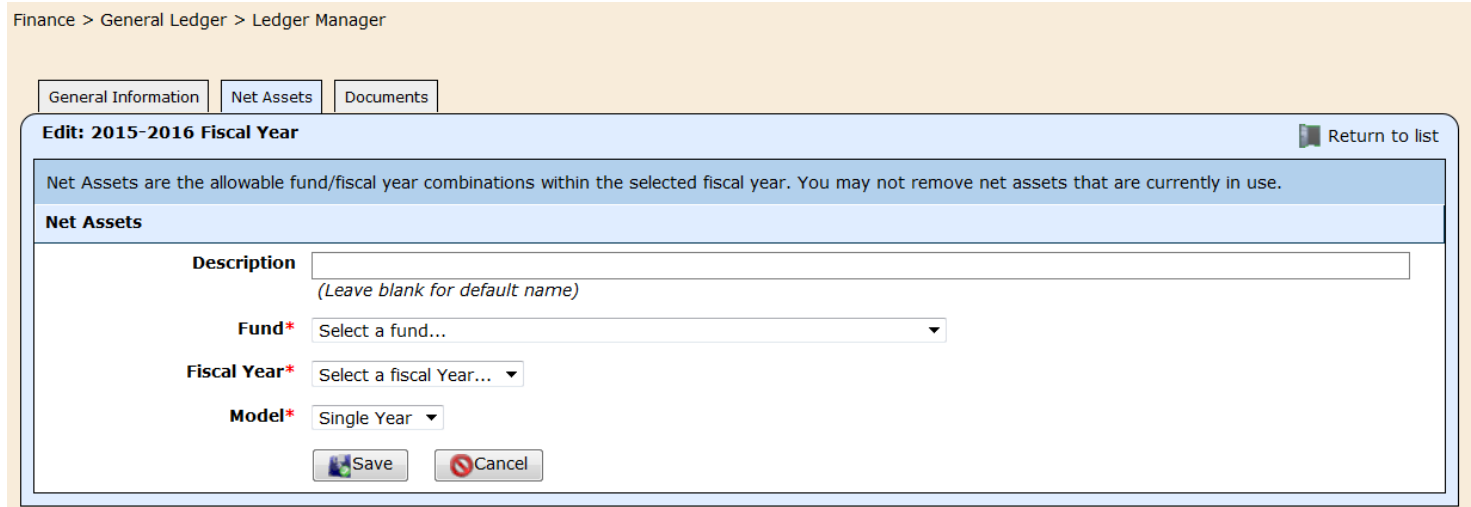

Add New Net Asset

- $\triangleright$  Go to the Chart of Accounts to add the following default account codes the default codes *MUST* be added prior to any revenue or expense accounts
- *Remember – the account code masks were set up in the fund code table parameters earlier*

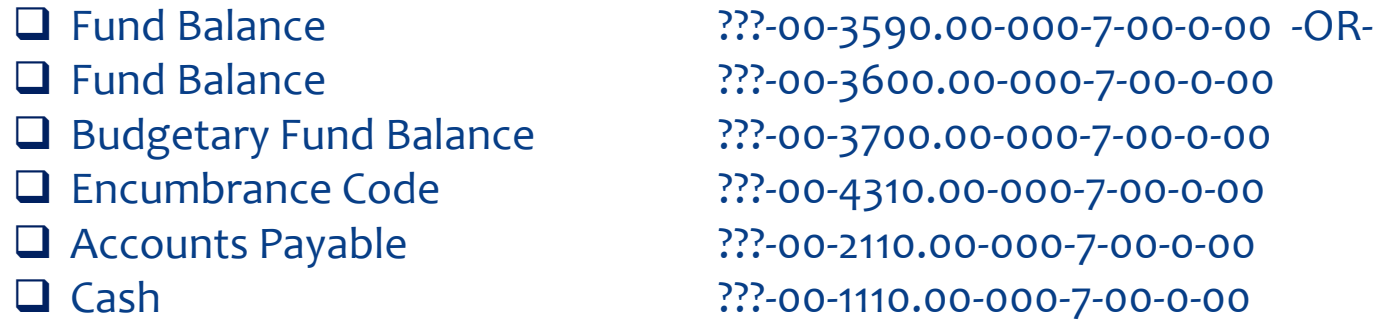

Once the default account codes have been added, add revenue and expense accounts.

*Note: You can import all account codes from an Excel document instead of manually entering them.* 

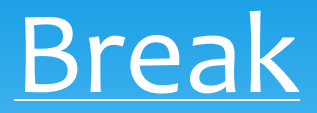

#### Please take this time for a brief break. We will be available for questions.

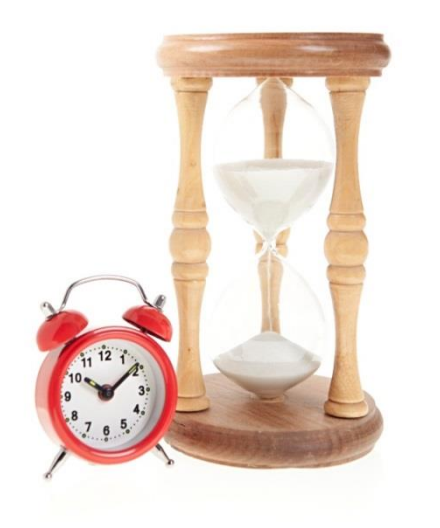

#### Verify Classification of Expenditures

- $\triangleright$  Run Vendor Transactions reports to review classification of expenditures
- $\triangleright$  Verify coding
- $\triangleright$  Make any reclassifications as needed (see Reclassification Handout)
	- $\triangleright$  Remember to use post credit memos and bills as AP Statements to adjust any reclassifications. This process allows you to see an audit trail of the reclassification not only on the GL, but on the Vendor Transactions report as well.
	- $\triangleright$  Remember to make JE's for reclassifying between funds. (JE's need to post to cash and payable accounts.)

Accounts Payable Quarterly Reconciliation

- $\triangleright$  Run Vendor Aged Payables report for a particular effective date
- $\triangleright$  Run Trial Balance with the same ending date
- $\triangleright$  These reports should tie if not, run the Outstanding Liability Detail report to determine where the issue lies
- $\triangleright$  Screenshots on following page

#### Accounts Payable

#### **Compare Vendor Aged Payables to the Trial Balance for Object ~21%**

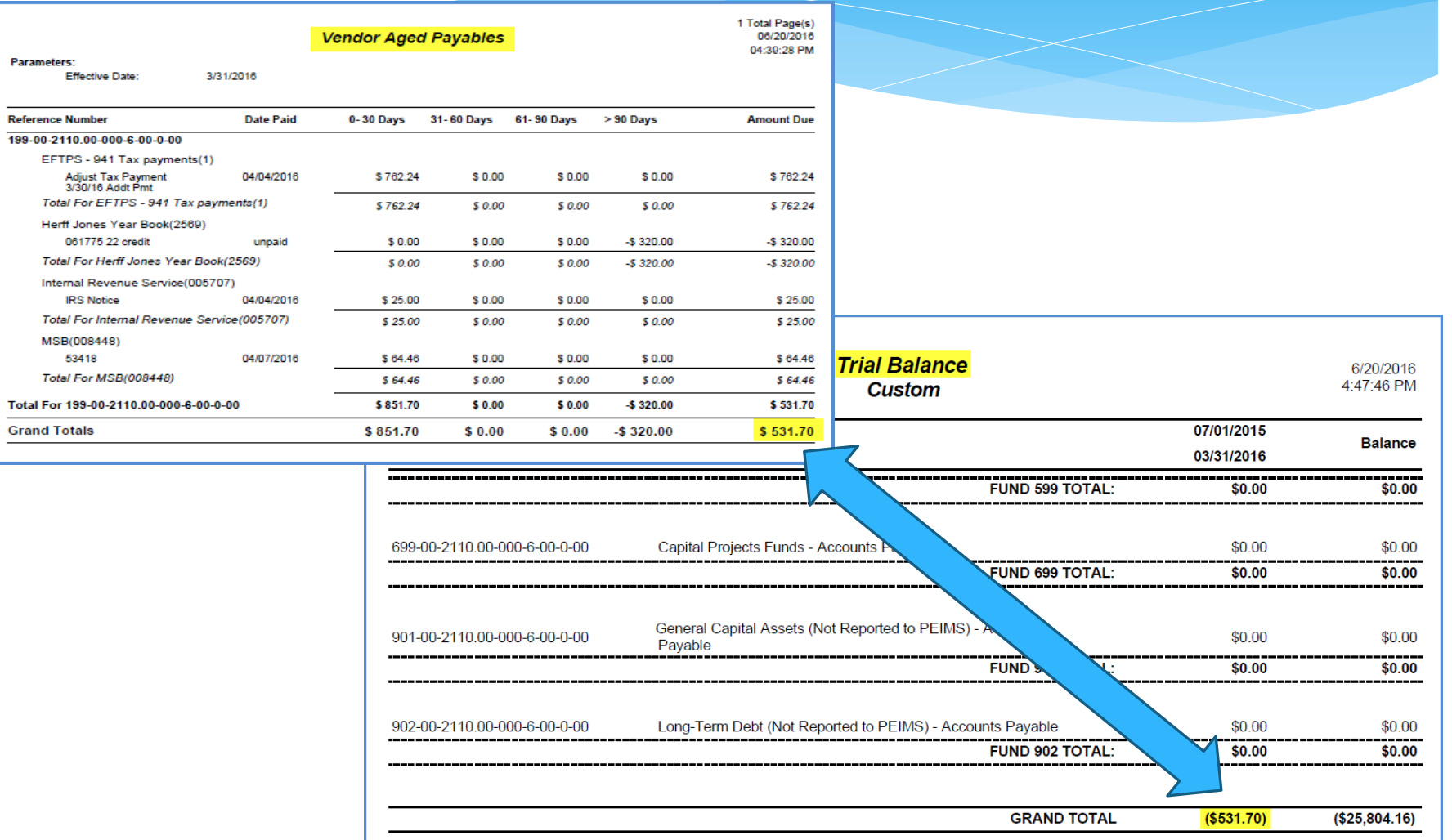

*Review Outstanding Purchase Orders*

- $\triangleright$  Go to Reports
- *Report* Select Outstanding Purchase Orders
- *Group By*  Select By Requestor
- *Requestor* Select All
- *Export Data to Excel*  check this box if you prefer to review the report in Excel; otherwise, the report defaults to a PDF document

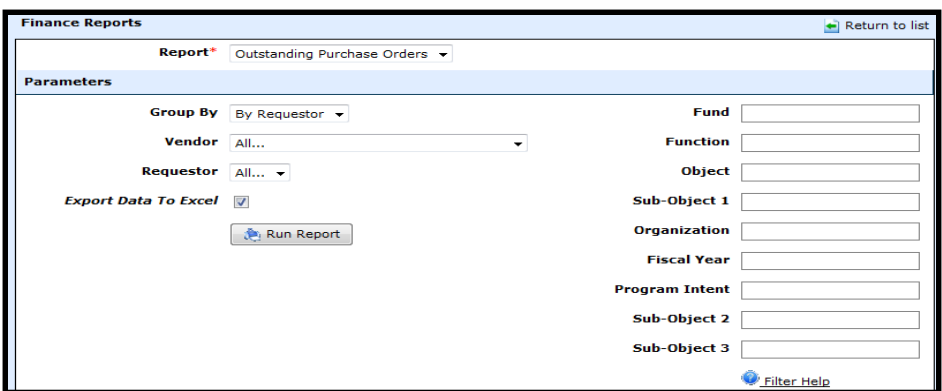

- *Unencumbered Purchase Orders* PO's that have not been paid against, and marked as not fulfilled
- *Outstanding Purchase Orders*  PO that has remaining encumbrance balance

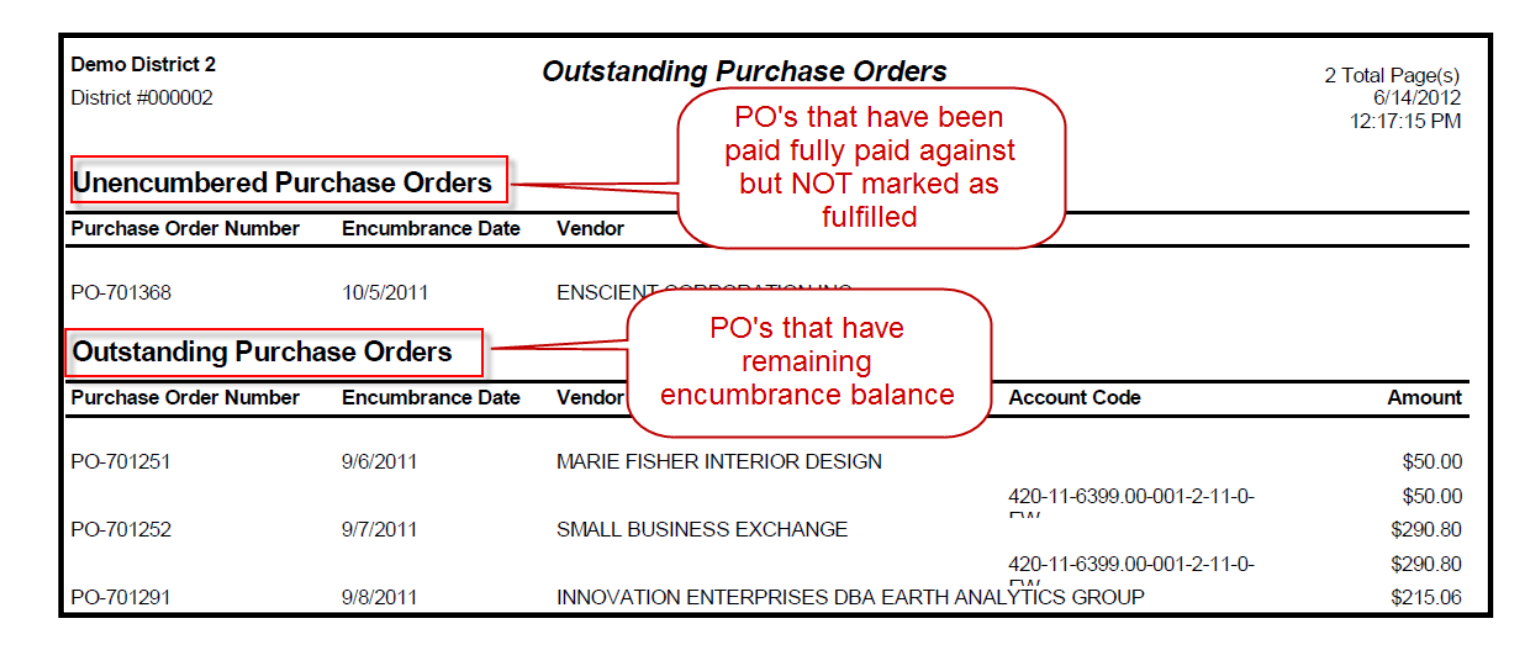

Review and research all outstanding purchase orders on the Outstanding Purchase Orders report to determine if the goods/services will be complete and/or received by the end of the fiscal year and take appropriate action

To delete a Purchase Order

- Go to *Purchasing & AP > Purchasing > Purchase Orders*
- $\triangleright$  Select to **O**delete the Purchase Order
- $\triangleright$  Are you sure you want to delete this object? Select OK

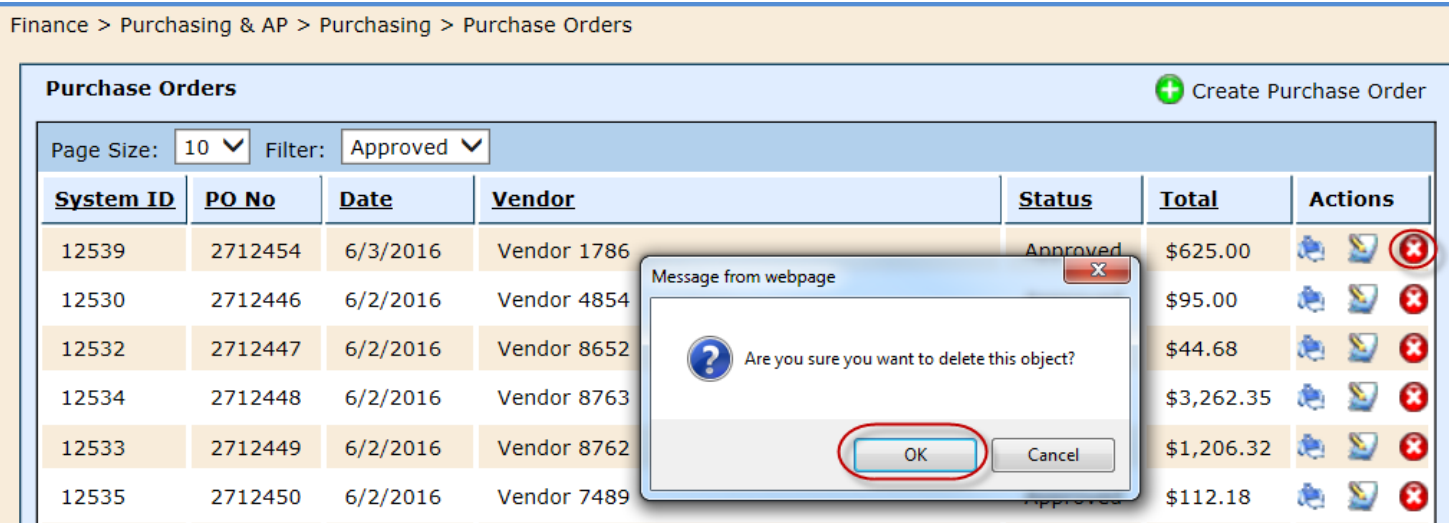

#### *Invoices* – review all invoices

- *Do NOT delete a purchase order if you need to pay against it next year.*  All purchase orders with goods and/or services that need to be expensed in the 2015-2016 school year must remain OPEN because they will not be paid until the 2016-2017 school year
- $\triangleright$  Continue entering bills and watch your dates to ensure they are in the correct fiscal year.
- These items will roll over as a *payable* in 2016-2017 once the ledger is actually closed
- $\triangleright$  When a bill is paid in the 2016-2017 ledger, the liability is then reduced

*Purchase Order History* – run the Purchase Order History report to provide to the auditors to show unfulfilled purchase orders at the end of the 2015-2016 fiscal year.

- *Reports > Purchase Order History*
- **≻** See parameters below.

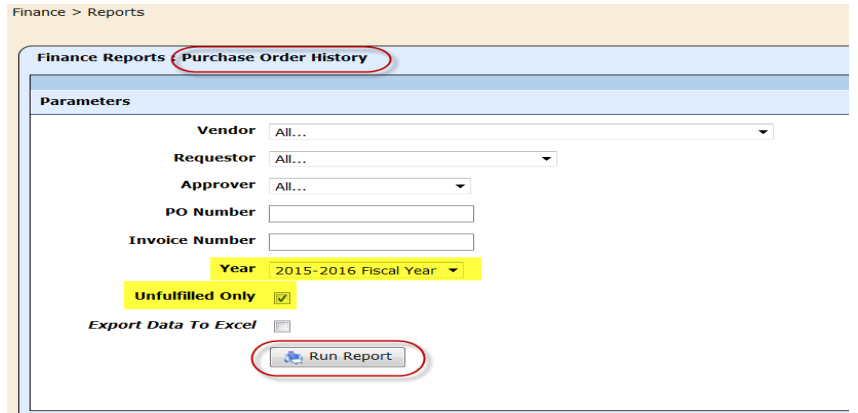

*Purchase Order History* – this report includes the remaining encumbrance and the total expensed amount at the end of the year.

The encumbrances will appear in the 2016-2017 fiscal year once the 2015-2016 fiscal year is closed.

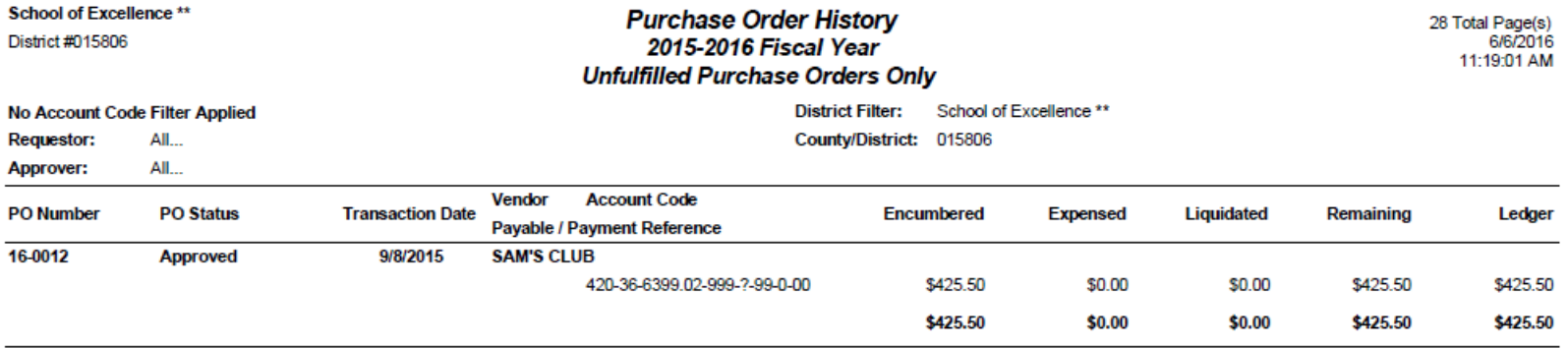
## Reconcile Federal Funds

Prepare for Closing Current General Ledger

### *Federal Grants*

- $\triangleright$  Review Final NOGA's on TEASE to ensure that correct amounts have been budgeted and expended on federal grants.
- $\triangleright$  Ensure you are spending federal grant dollars on allowable expenditures so that you can account for them appropriately and in the specified time frame.
- $\triangleright$  Give employees deadlines in order to get closed out for the year in a timely manner.

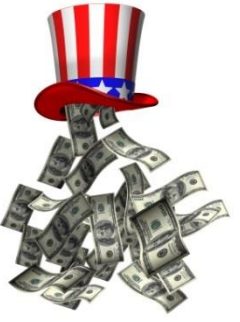

### Journal Entries

### Prepare for Closing Current General Ledger

### *Journal Entries*

- Book Accrued Wages (Object Code 2160), if applicable all accrued wages and benefits shall be posted to the general ledger for all wages earned in August but scheduled to be paid in September.
- Book Pre-Paid Expenses (Object Code 1410) any disbursements of funds that will be received or utilized in the next fiscal year
- $\triangleright$  Book Deferred Revenue (Object Code 2310) any revenue that will be utilized in the next fiscal year
- $\triangleright$  Book Depreciation (Object Code 6449)

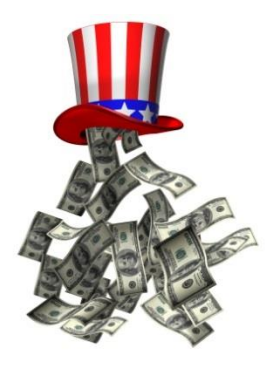

### Book due to/due from??

#### *Federal Grants – Due From*

- Create Due From Federal Agencies journal entries for revenue that was expensed in current year, but will not be received until next year by:
	- $\checkmark$  debiting the receivable account and crediting the revenue account (see example below)

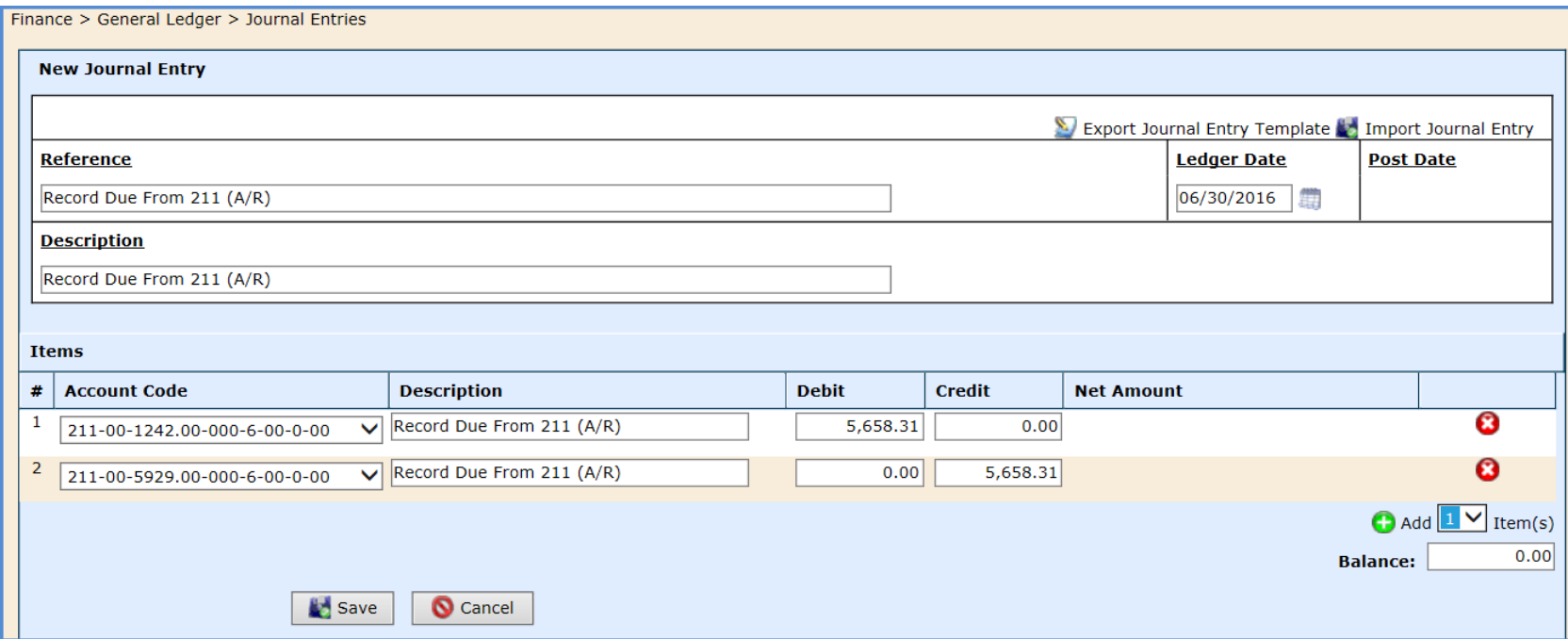

## Book due to/due from??

### *Due From State/Local*

 $\triangleright$  Create Due From journal entries for revenue that was expensed in current year, but will not be received until the new year debiting the receivable account and crediting the revenue account for state and local funds, too. (see example below)

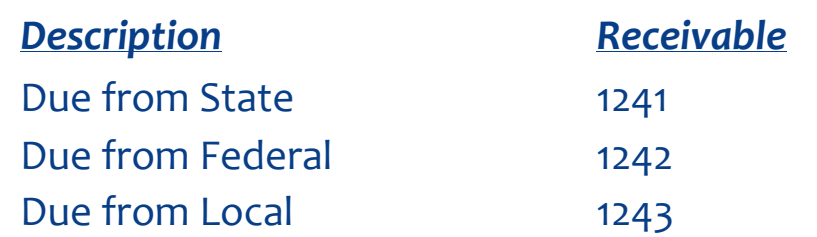

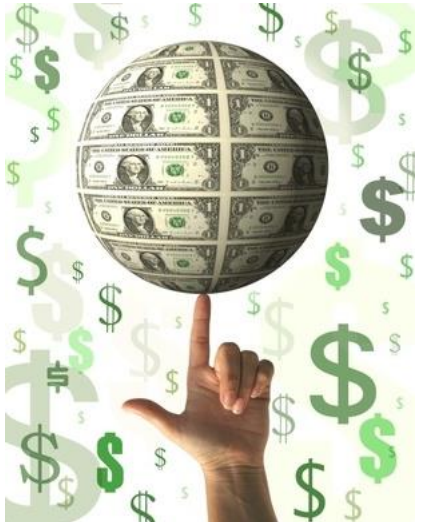

### Book - Student Activity

#### Reminder: Book student activity (if kept in outside ledgers)

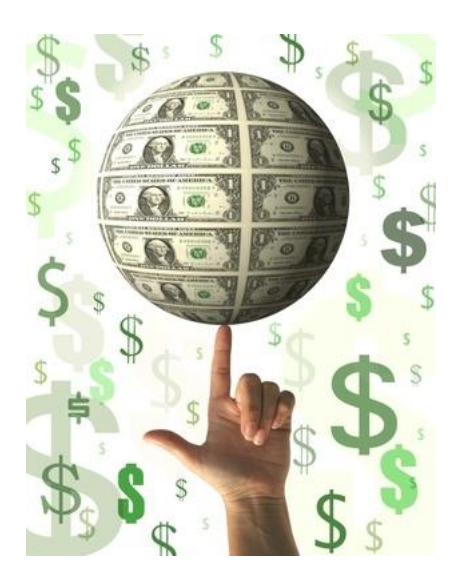

### Food Service Commodities

*Food Service Commodities* – if you are participating in a food service program, be sure to record commodities by debiting expenditures (6344) and crediting revenue (5923) in a journal entry. *See example below:*

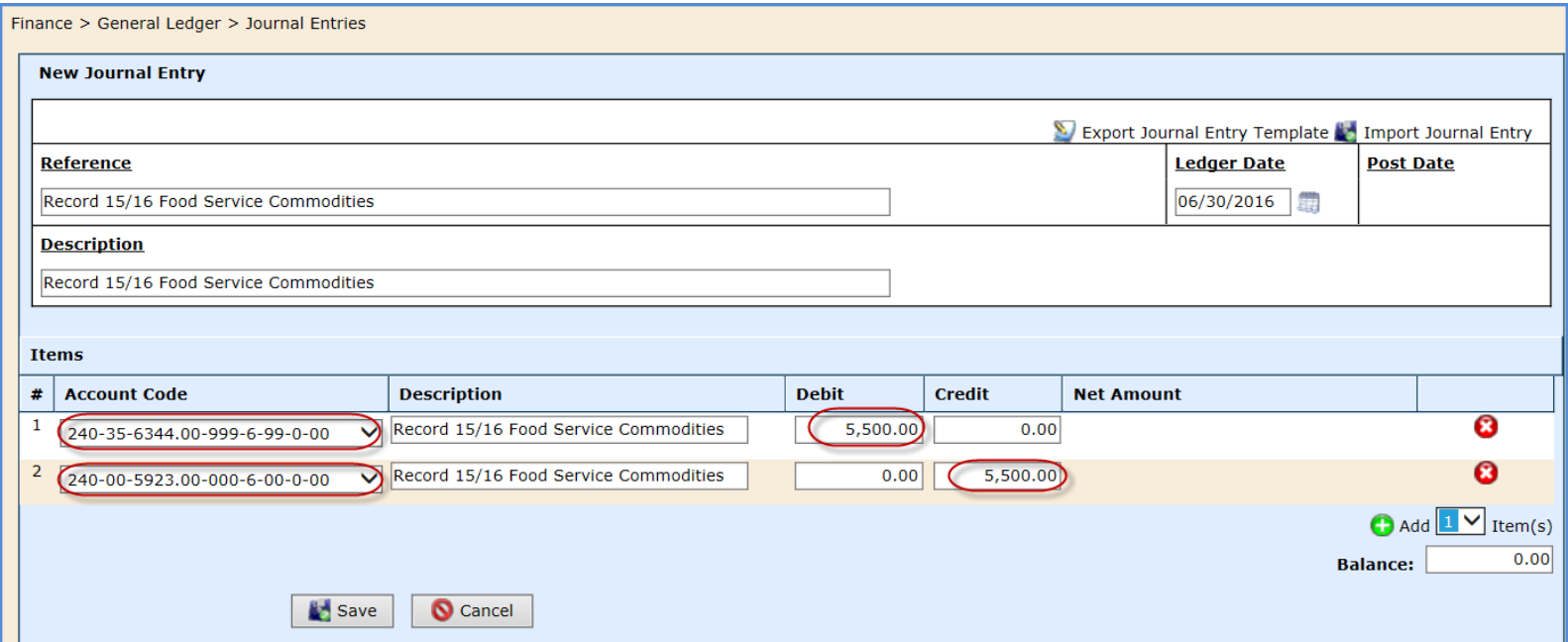

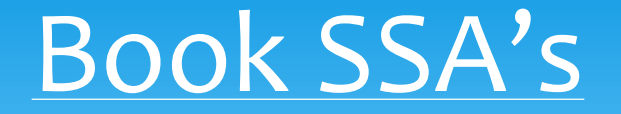

*Shared Service Arrangements*– if you are participating in a shared service arrangement, be sure to record information from your local ESC or district.

*It is your responsibility to get this information from your local ESC or District.*

### Outstanding Checks – Void & Reissue

*Outstanding checks* – review all outstanding checks on the register.

- ▶ Print Banking Register for Uncleared Items or
- $\triangleright$  Review directly from Banking & Receipts > Registers
- $\triangleright$  Research. Why is it outstanding?
- Void & reissue
- $\triangleright$  Void Completely if you void completely, do not forget to go back and delete the bill
- $\triangleright$  If you need to void an OLD check, the best way to clear it is to create a receipt for the same amount and clear both transactions on the following bank statement.

#### *Do NOT Void a payroll check - WHY???*

- *Tax implications*
- *Changes W-2 reporting, etc.*

# Accounts Payable – Unpaid Bills/Aged Payables & Trial Balance - yes again!!

#### **Compare Vendor Aged Payables to the Trial Balance for Object ~21%**

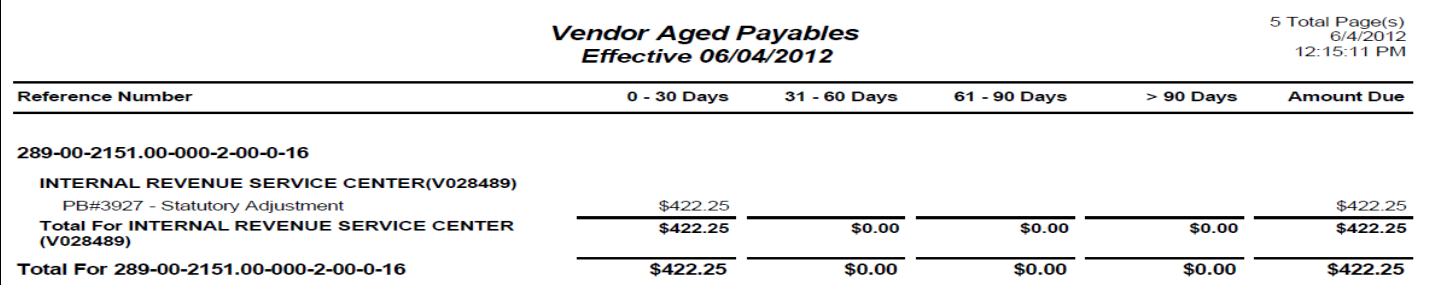

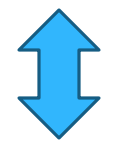

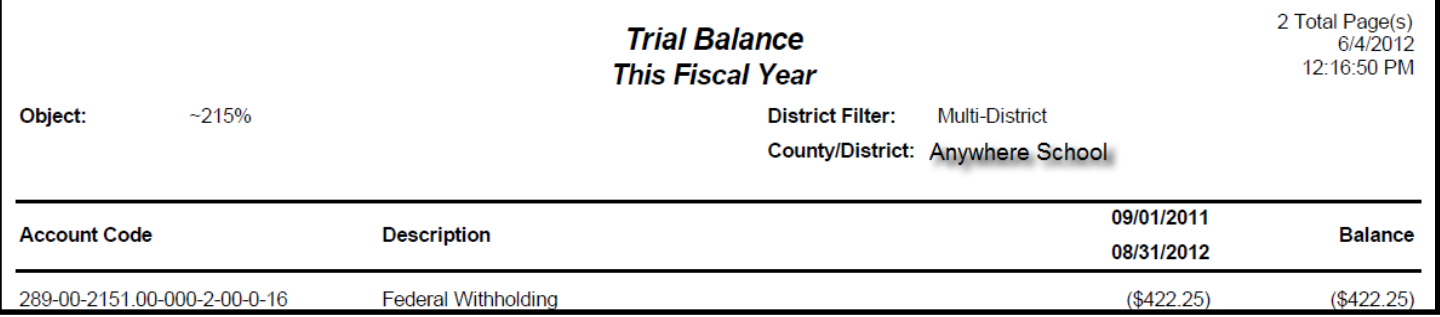

### Accounts Payable – Reconcile YES AGAIN!!!!!!!

#### **Compare Vendor Aged Payables to the Trial Balance for Object ~21%**

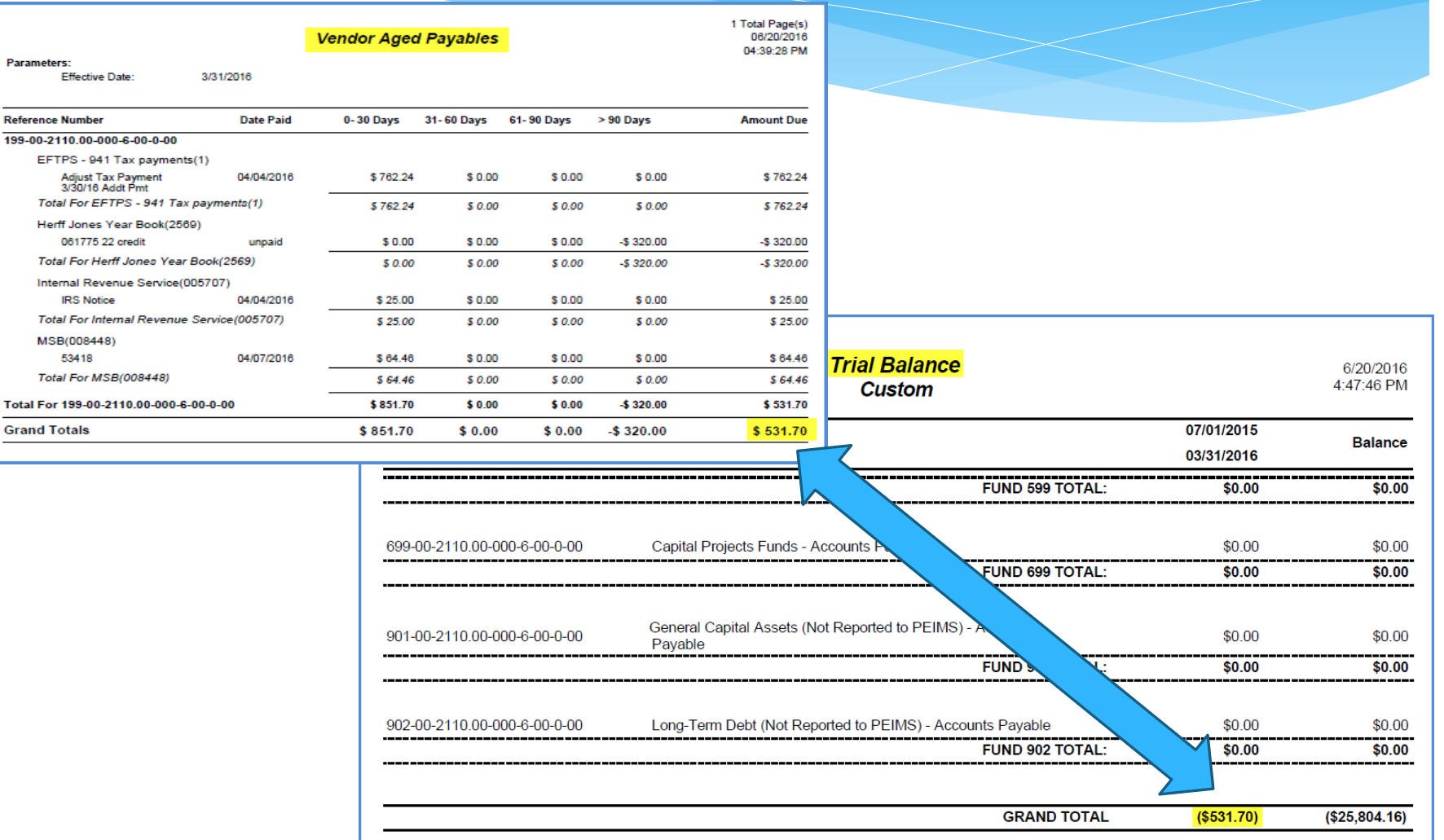

# Verify Classification of Expenditures – yes again!!!!

 $\triangleright$  Run Vendor Transactions reports to review classification of expenditures

#### $\triangleright$  Verify coding

 Make any reclassifications as needed. Remember to use post credit memos and bills as AP Statements to adjust any reclassifications. This process allows you to see an audit trail of the reclassification not only on the GL, but on the Vendor Transactions report as well. Remember to make JE's for reclassifying between funds. (JE's need to post to cash and payable accounts.)

# Check Your Budget - Review State Mandated Programs

- $\triangleright$  Review budget verify no amendments are needed before closing ledgers. If so, present final budget amendment to the board for approval prior to 6/30 or 8/31 (depending.
- $\triangleright$  Review your SOF and state mandated programs PIC 21, 22, 23, 24, 25, 33, 34, 35
- $\triangleright$  Review budget to FSP state mandated amounts
- Ensure you are meeting the minimum required percentages for mandated programs. This may not meet your MOE.

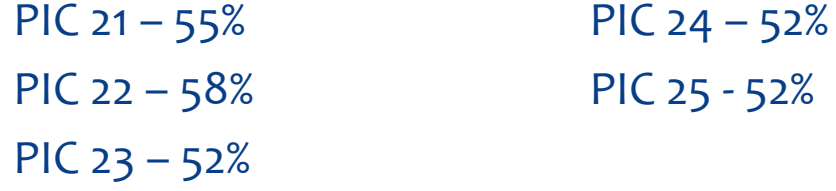

# Check Your Budget - Review State Mandated Programs

### Review your Summary of Finance at the following link

#### **<https://tea4avfawcett.tea.state.tx.us/Fsp/Reports/ReportSelection.aspx>**

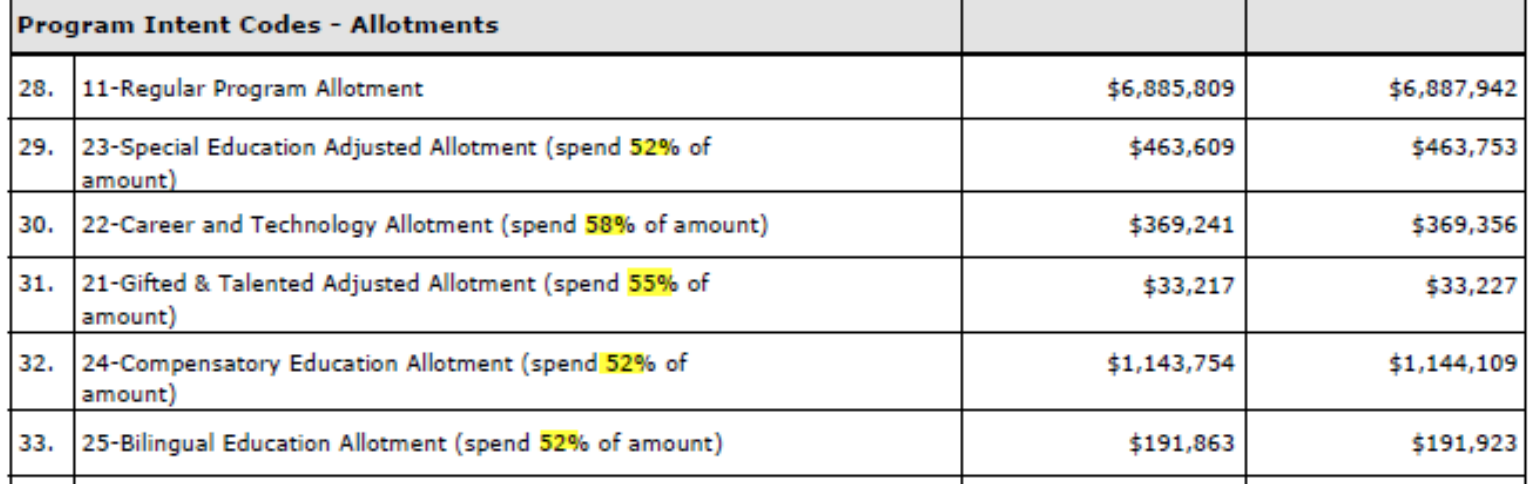

### Do Final Budget Amendment

### Enter your final budget amendment Must be approved by 6/30 or 8/31

## Budget Preparation

Planning

It's budget planning time!

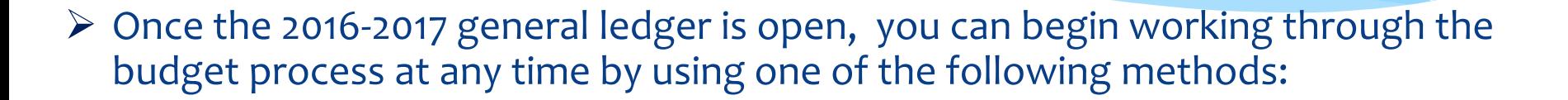

■ *Upload the budget by using Microsoft Excel* – This requires some spreadsheet formatting, but once it is approved by the board, the budget can easily be uploaded to WebSmart through Budget Revisions (*Recommended*).

#### **OR**

*Manually enter the budget* – if preferred, the budget can be manually entered in Budget Revisions once the budget is approved by the board.

(Show both processes in training database)

Budget Amendments – Creating & Posting

You need to create a budget amendment to get your Budget in the system.

- $\triangleright$  If you have just opened your new ledger year, the first Budget Amendment you create and post will be your initial budget.
- Any budget amendments created after that will be revisions to the initial Budget.
- Once you know what your Budget is for the year you can do your first Budget Revision, which will become your initial budget.

*Before you create an amendment it is assumed that you have all the net assets that you need configured in the Ledger Browser and all your account codes created for all Funds.*

#### Go to *the Finance Module > General Ledger > Budgeting >Budget Revision* as shown below:

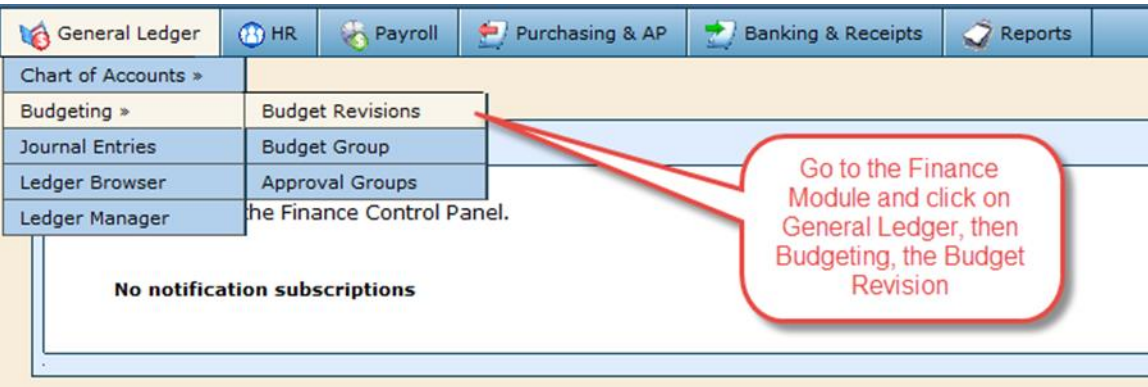

#### This brings you to the Budget Revision Screen shown below

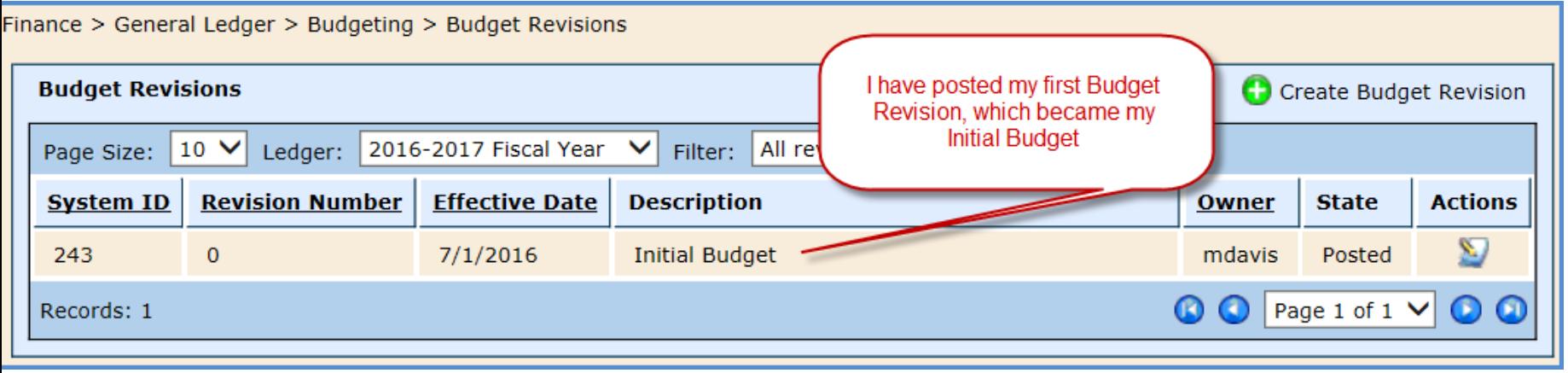

We now click on the Create Budget Revision to start the process of the first Budget Revision of the Initial Budget. See the screen next screen below.

If you have an Initial Budget in then you will see this screen.

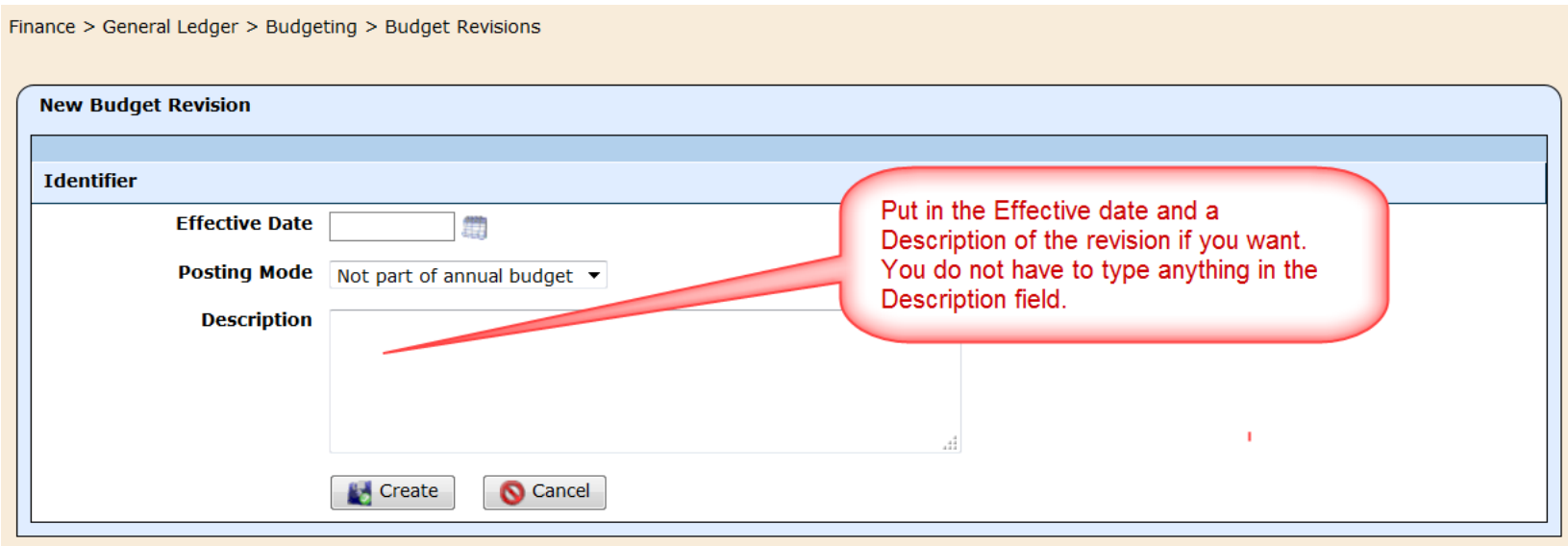

If we had no Initial Budget then you will see the screen you see next.

- $\triangleright$  Empty will create an empty budget revision, which allows the user to import or manually input the budget.
- $\triangleright$  Based upon last fiscal year this option pulls in the last budget information from the prior year. Sometimes the board may adopt no changes in the budget. In that case, you would choose this option.

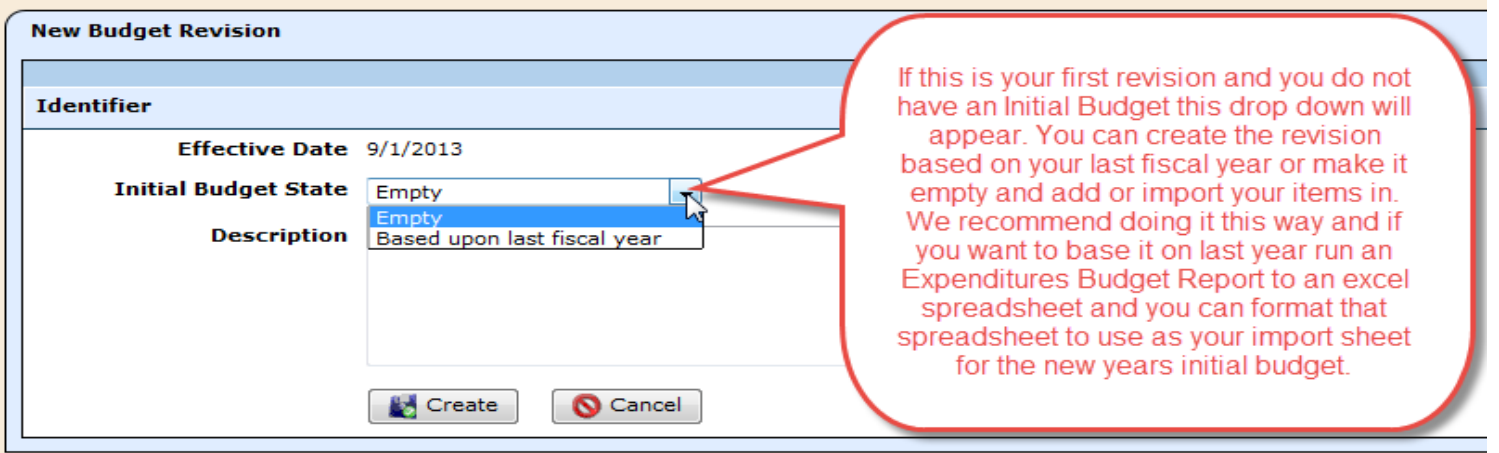

Once you fill in the effective date and any description you like click create.

- $\triangleright$  You will see this screen next.
- $\triangleright$  Select Edit Identifier to make any changes to the General Information or to actually post the revision.
- $\triangleright$  Line Items Click this tab to import the budget or manually enter the budget.
- Documents jDox field. If you have this option, use this area to upload your working papers for your Budget.
- $\triangleright$  Reports run the Budget Revision Detail report as your back up.
- History indicates a change each time the budget is changed.

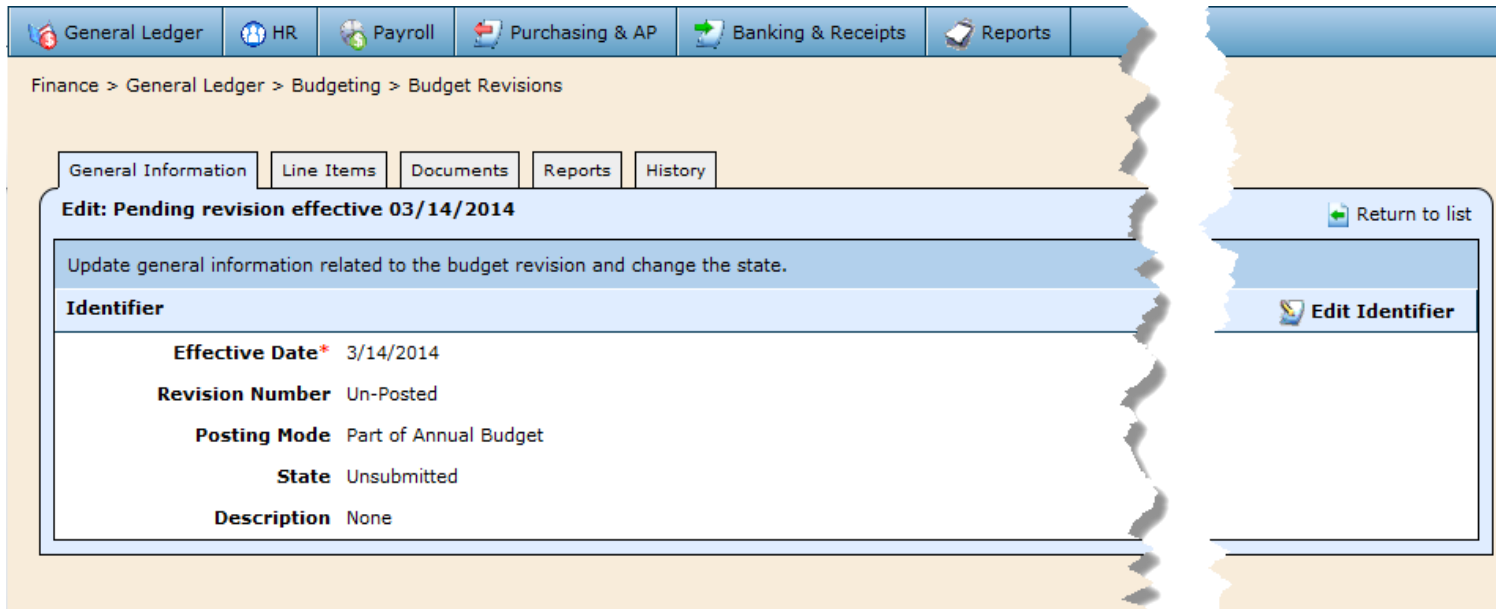

#### You can now click on the Line Items Tab to begin the process as shown below.

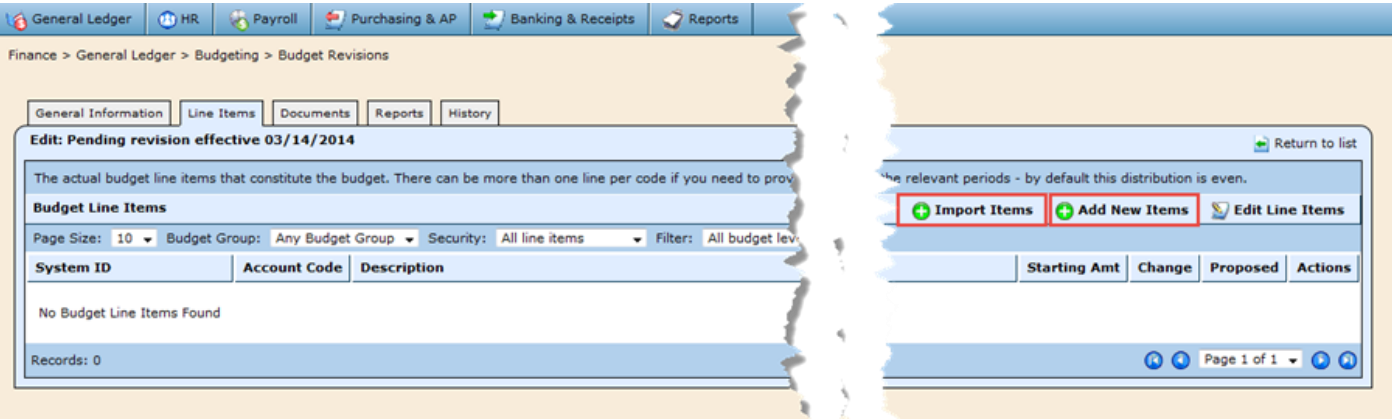

There are two ways to get items into the budget. You Import Items from an excel spreadsheet (will explain later) and Add New Items manually. This is when you are just doing a few lines and it is easier to just enter than setup a spreadsheet to import.

We will explain the process to Add New Items first. ▶ Click on Add New Items . You will then see this screen.

**Le** Ge Finan

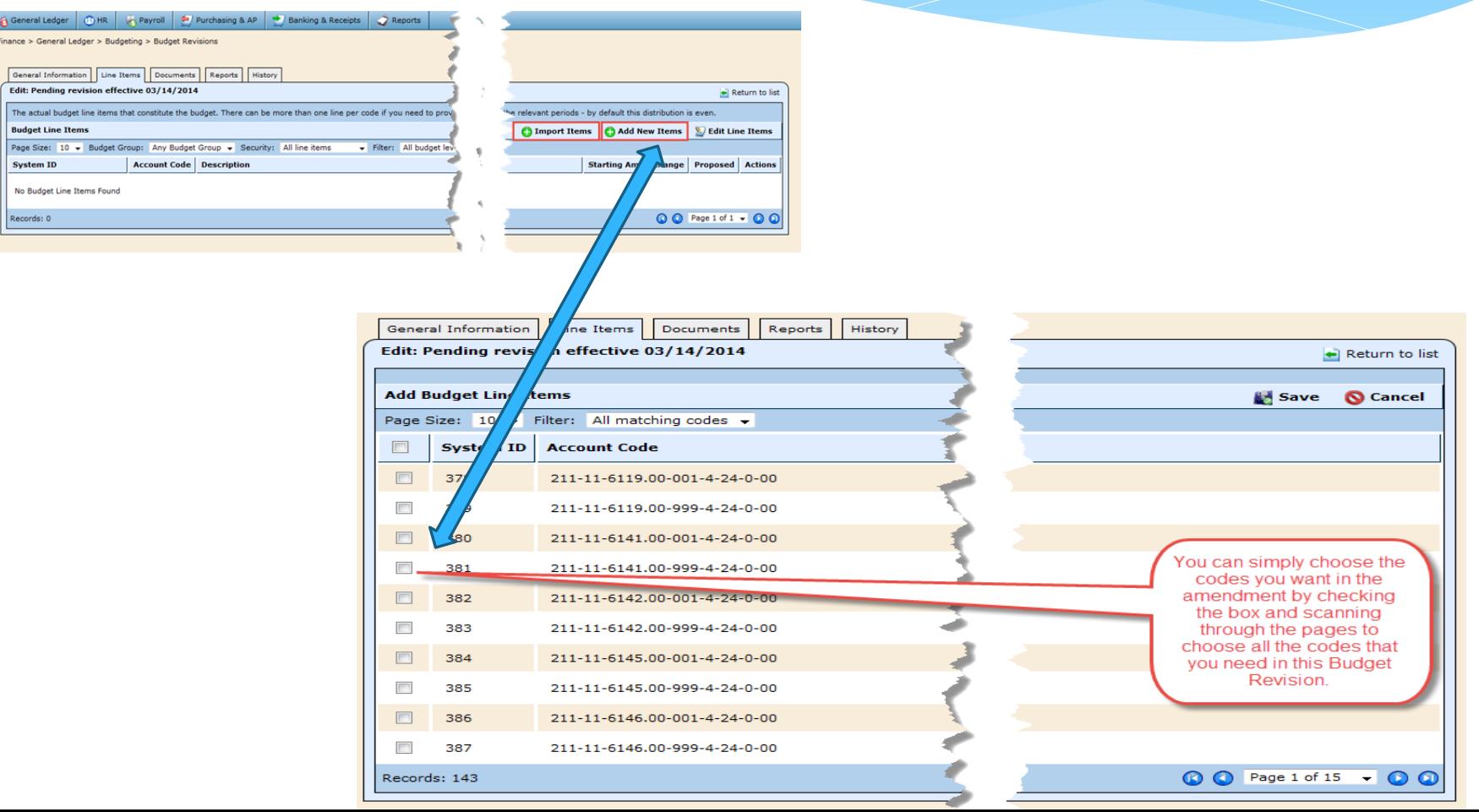

- $\triangleright$  You can simply choose the codes you want in the amendment by checking the box and scanning through the pages to choose all the codes that you need in this Budget Revision.
- $\triangleright$  You can also use the filters to search for specific codes. In the filter box click on Custom. We will decide what codes we want to see by choosing filters.

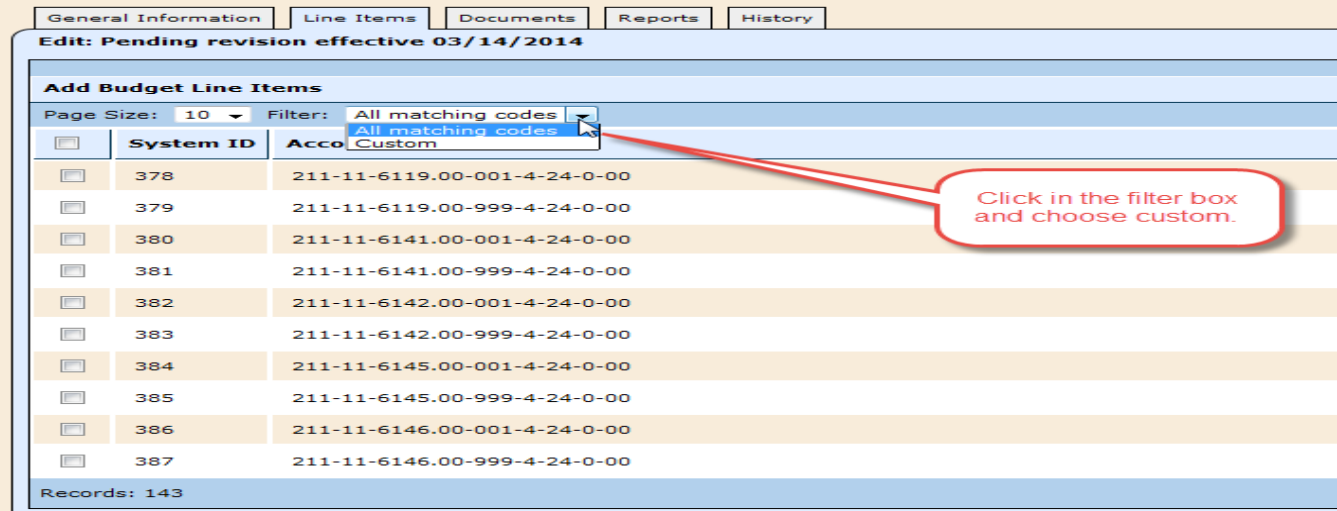

#### Then we choose the filters we want to use.

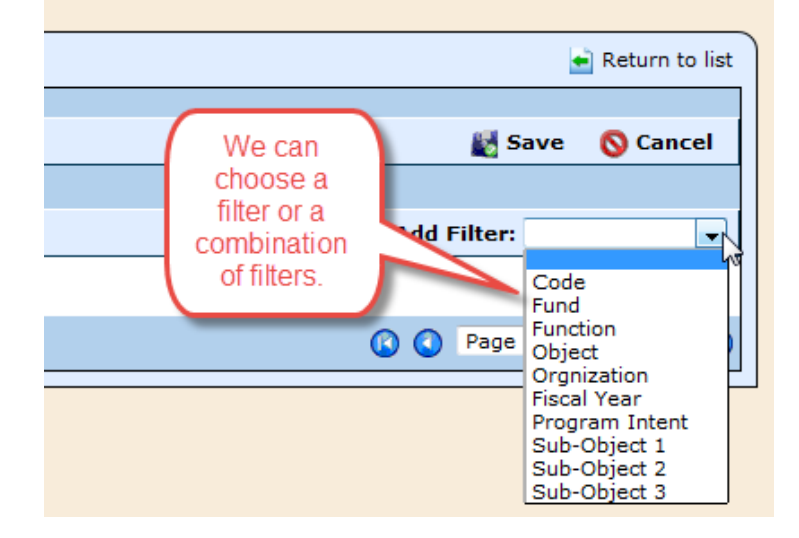

- $\triangleright$  In this case we are going to choose a fund and an object filter to filter for payroll codes in a couple of funds.
- ▶ We click on Execute Filter and see our results.

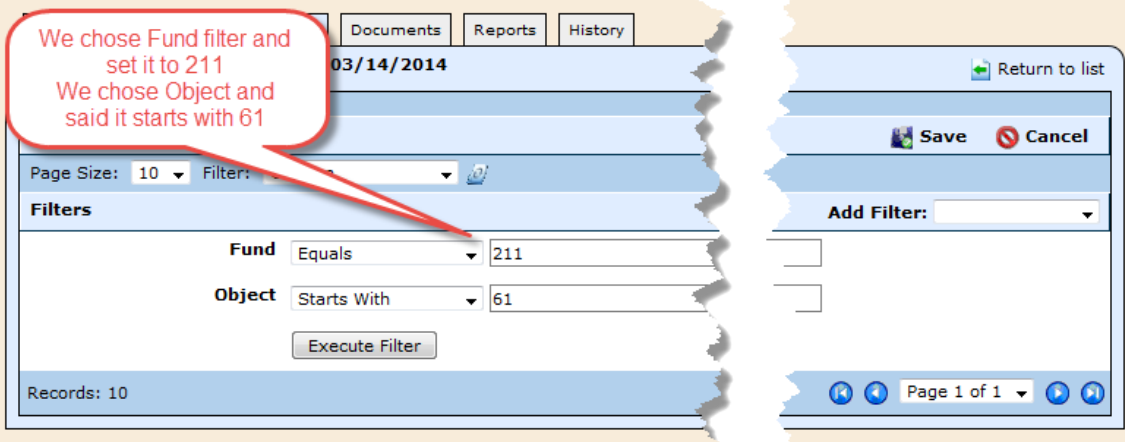

#### $\triangleright$  Select Save to see our results.

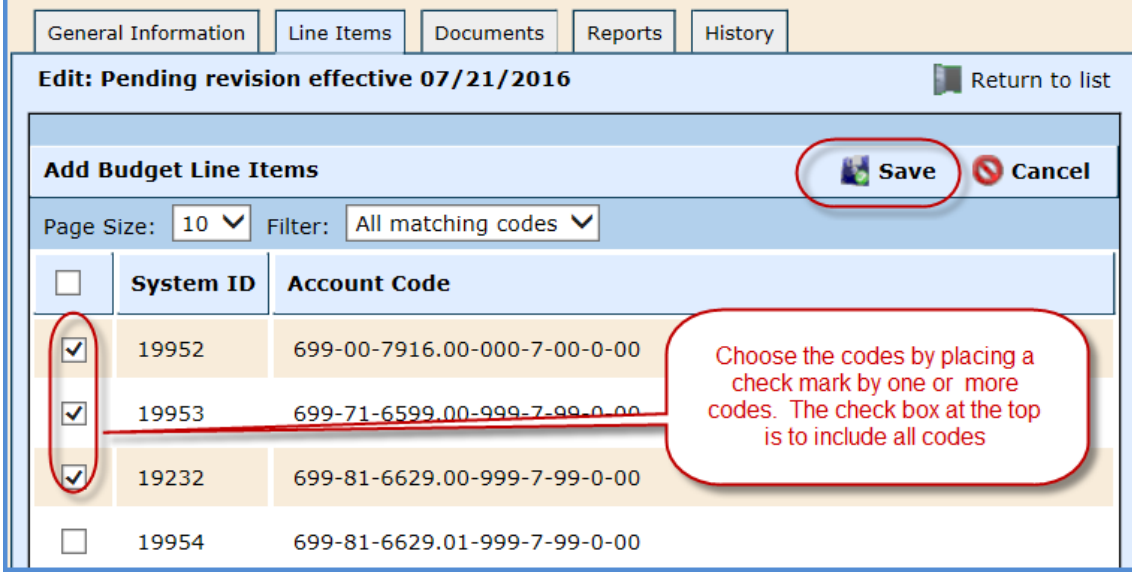

 $\triangleright$  Click on the top box and choose all filtered codes. Once the codes are chosen I can click on Edit Line Items.

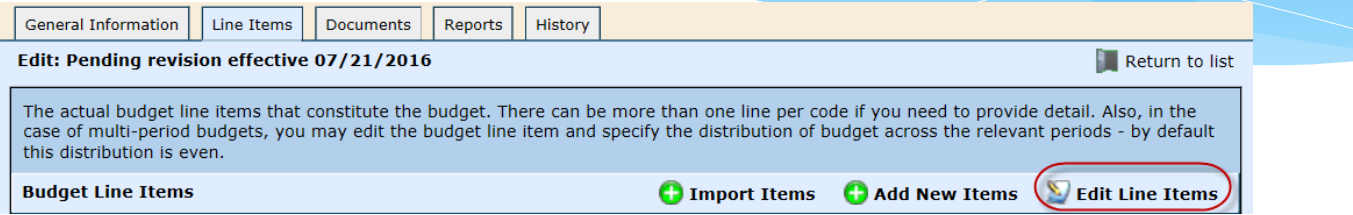

 $\triangleright$  Edit the Description and the Change, which is the total amount of the Initial Budget, but when entering a Budget Revision, the user will enter the difference only.

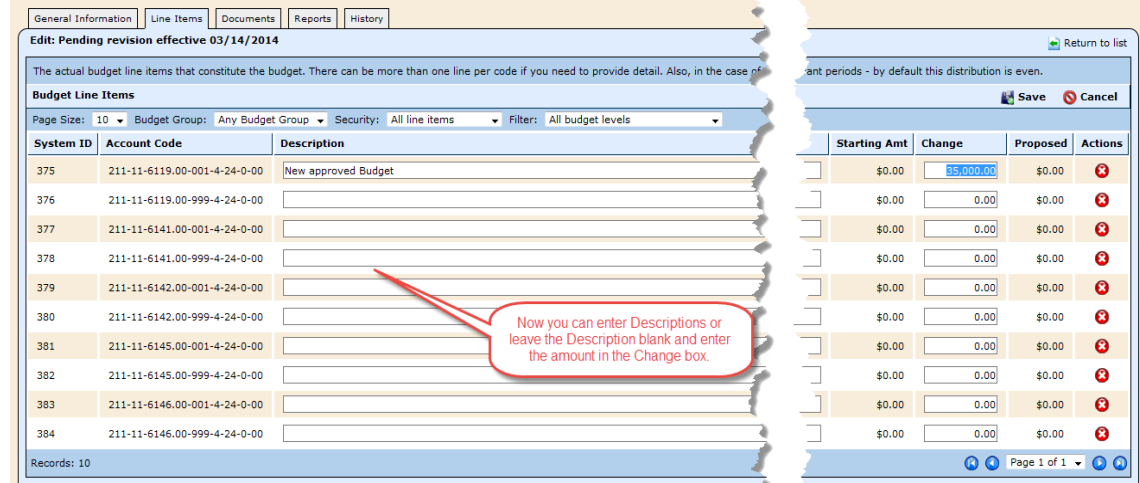

 After you fill out the Descriptions and change amount for each item you click on Save and your Budget Revision is ready to be approved and posted.

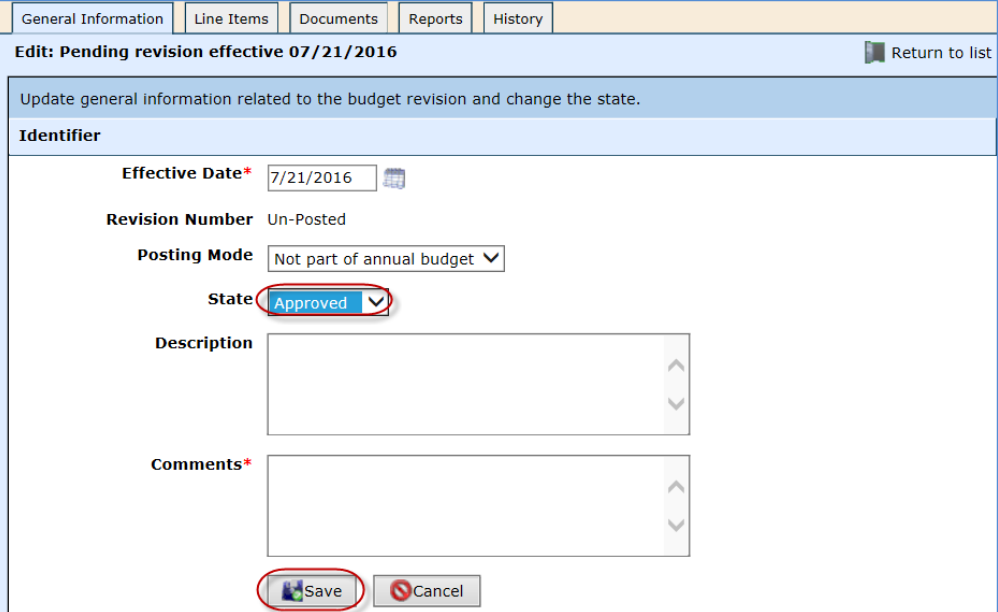

#### **Import using Excel Spreadsheet**

We are now going to bring in our budget using the import method instead of manually adding the budget. I am going to bring the same items in as I did manually except I am going to do 211 and 224 at the same time. The first thing we need to do is prepare our spreadsheet for the import.

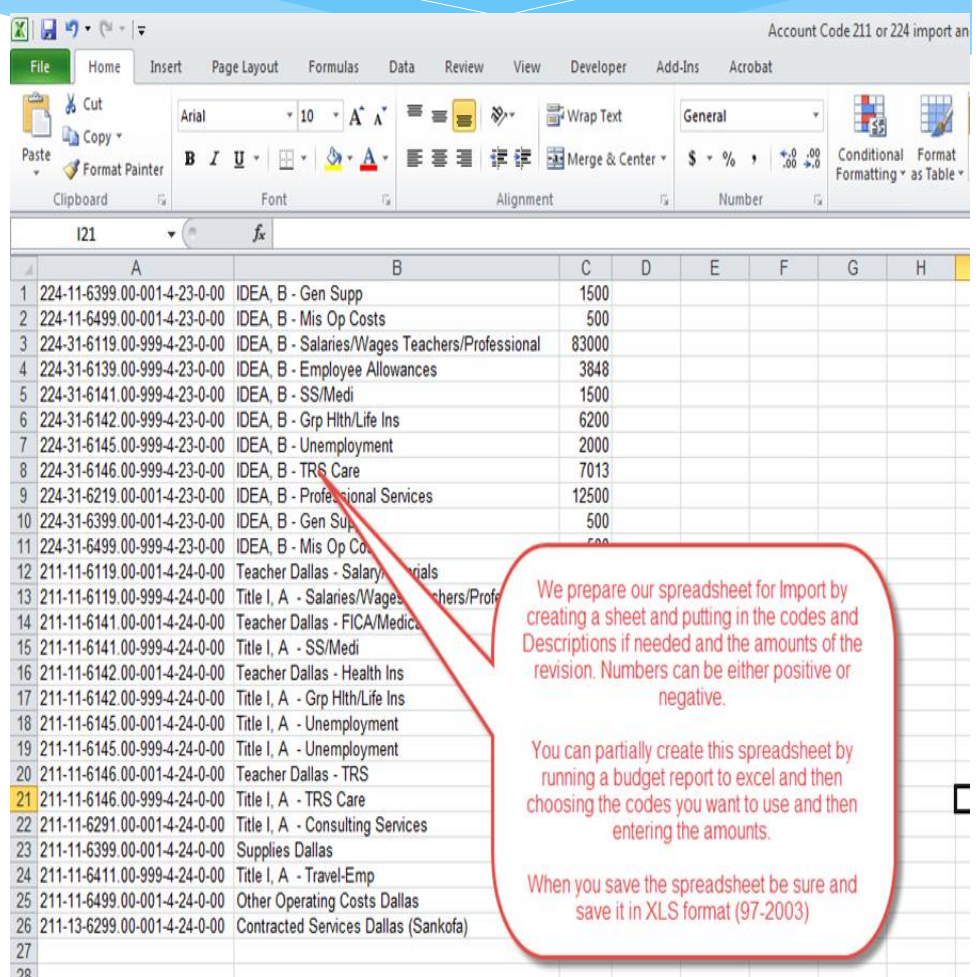

#### **Import using Excel Spreadsheet**

Now I will import my items in rather than manually entering them. I go to the revision and the Line Items tab. I click on the Import Items button.

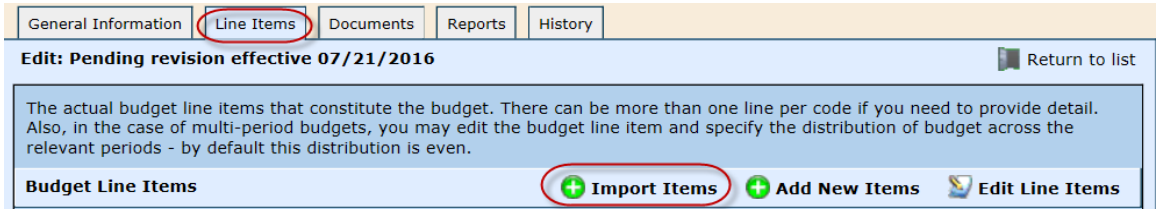

#### **Import using Excel Spreadsheet**

 $\triangleright$  When I clicked on Import Items I come to this screen. The first thing I do is click on the browse Button and go to my import file that I created. I choose column A for the Code Column and I choose Column B for the Description or leave it blank for the default name. I make the Amount Column C. Work Sheet Number does not apply to a name, but the position of the workbook tab. If it is the first from the left it is Worksheet 1. In the Contains Header Row I choose No as mine has no header row but if yours did you would choose yes. I would then click on Upload File.

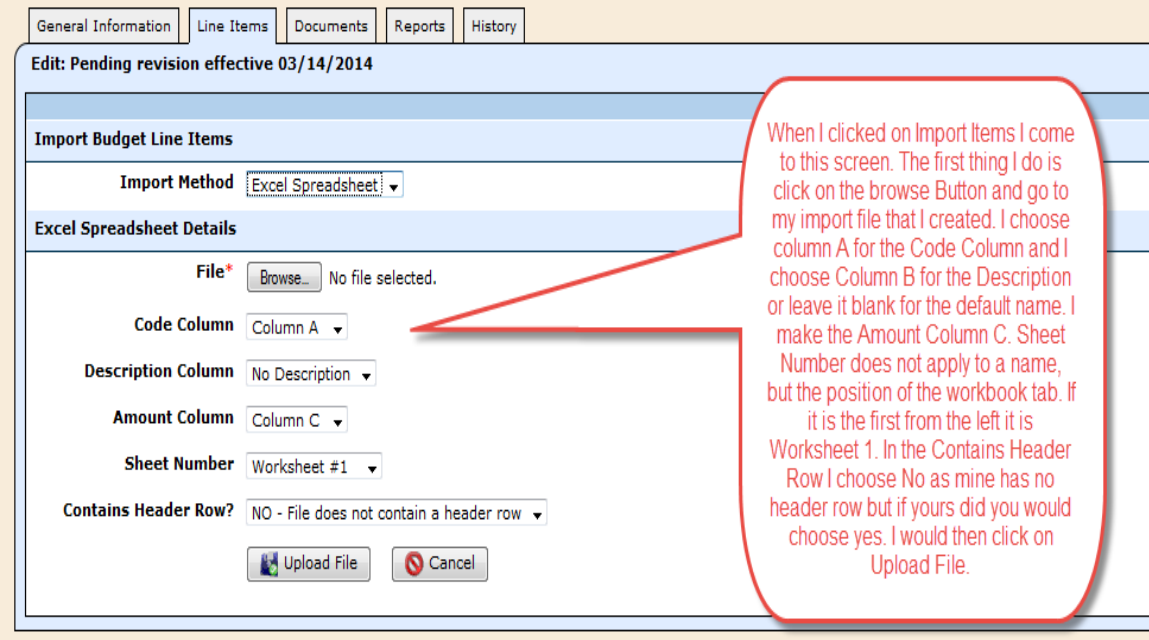

**Import using Excel Spreadsheet**

This is what I see after I click on the Upload File Button. This may take a few moments depending on how big the import is.

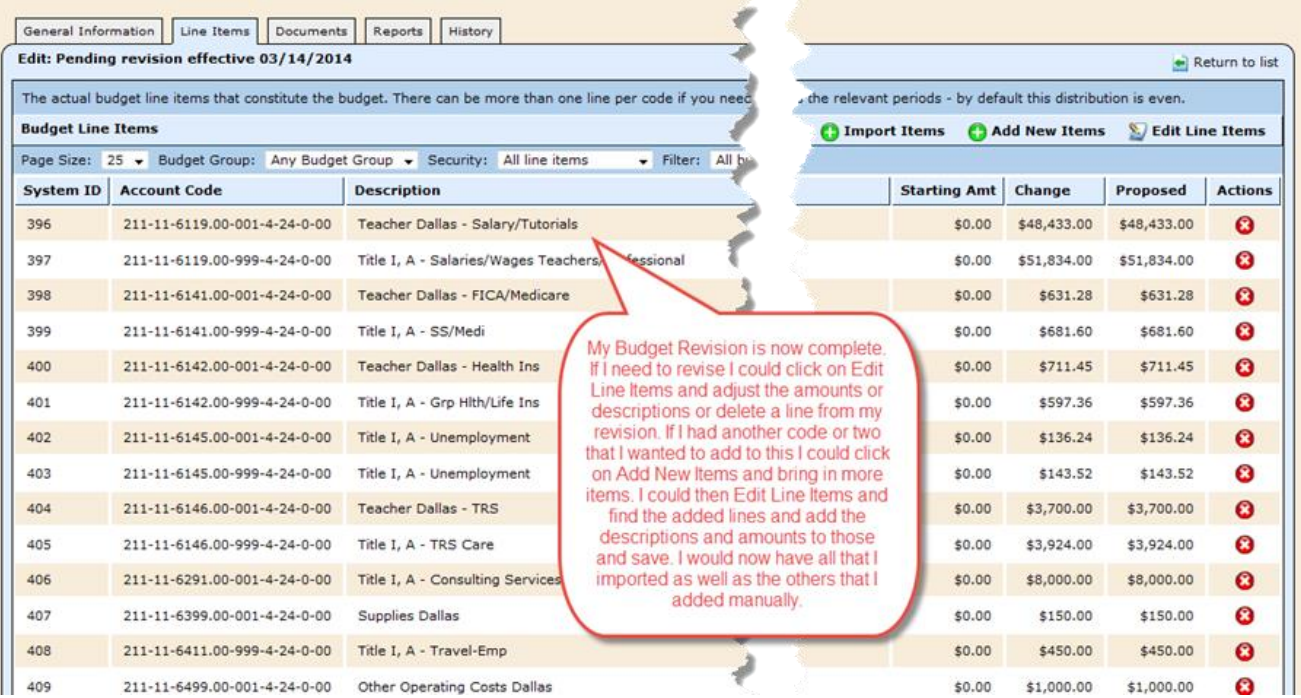

 My Budget Revision is now complete. If I need to revise I could click on *Edit Line Items* and adjust the amounts or descriptions or delete a line from my revision.

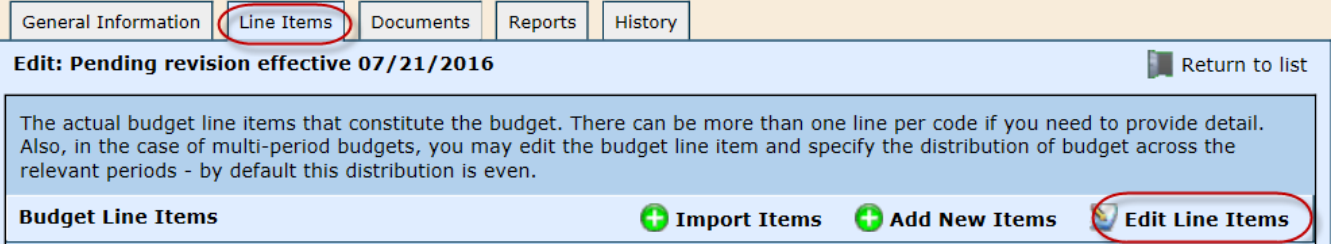

 If I had another code or two that I wanted to add to this I could click on *Add New Items* and bring in more items. I could then *Edit Line Items* and find the added lines and add the descriptions and amounts to those and save.

 $\triangleright$  I would now have all that I imported as well as the others that I added manually.

# Submitting, Approving & Posting Budget Amendment

Click on the General Information Tab of the Budget Amendment to start the Submit, Approve, and Post phase of the Budget Amendment Process.

#### Click on Edit Identifier to start the process.

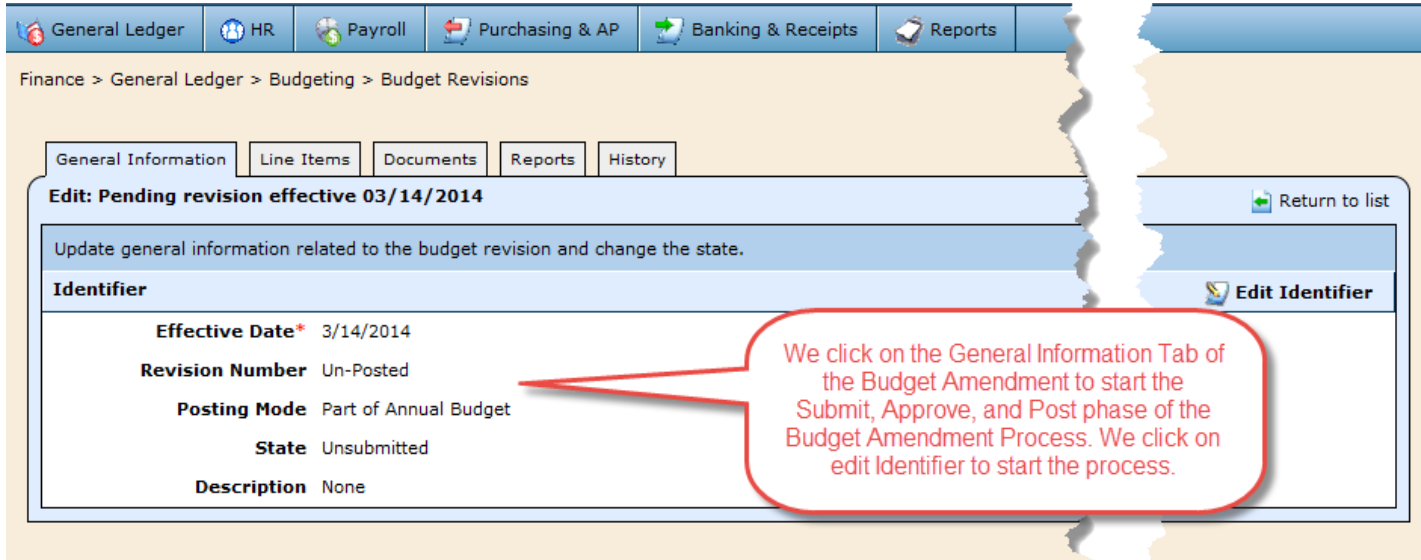

# Submitting, Approving & Posting Budget Amendment

- Click on Edit Identifier. The user will have access to make changes to the status of the Budget Amendment.
- $\triangleright$  Edit the Effective Date.
- $\triangleright$  The revision number is not editable as it is system Generated.
- The Posting mode is either Part of the Annual Budget or Not part of the Annual Budget. Normally you would post Part of the Annual Budget. But if you would like to see it in General Ledger at the effective date then you could post as Not Part of the Annual Budget. The difference is that in the first option it is posted with the Initial Budget Revision which in this case is 09/1/2015. If you posted not part of the annual budget then it would be posted in the General Ledger with a 03/14/2016 date. Let's say your financial showed you over budget in one of these items at the end of February. If you posted this as not part of the annual budget then you would still be over budget at the end of February and the revision would not be effective till after 03/14/2016. If we posted as Part of the Annual Budget then it would be posted back to 09/01/2015 and then you would not be over budget at the end of February after posting.
$\triangleright$  The State can be submitted for review, approved, or rejected depending on your access to approve Budget Amendments. If you have administrators access you can approve or reject the budget at this point. If you have access to only submit budget amendments your choice will be un-submitted or submitted for review. If you are not an administrator but have the rights to approve a budget amendment then you will have the options of being un-submitted or submitted for review. Once you submit review with the rights of Budget Approver and save it will be auto approved.

 $\triangleright$  You can use the Description area to make any notes that you want someone to see such as a budget approver if you are just submitting.  $\triangleright$  Click on Save.

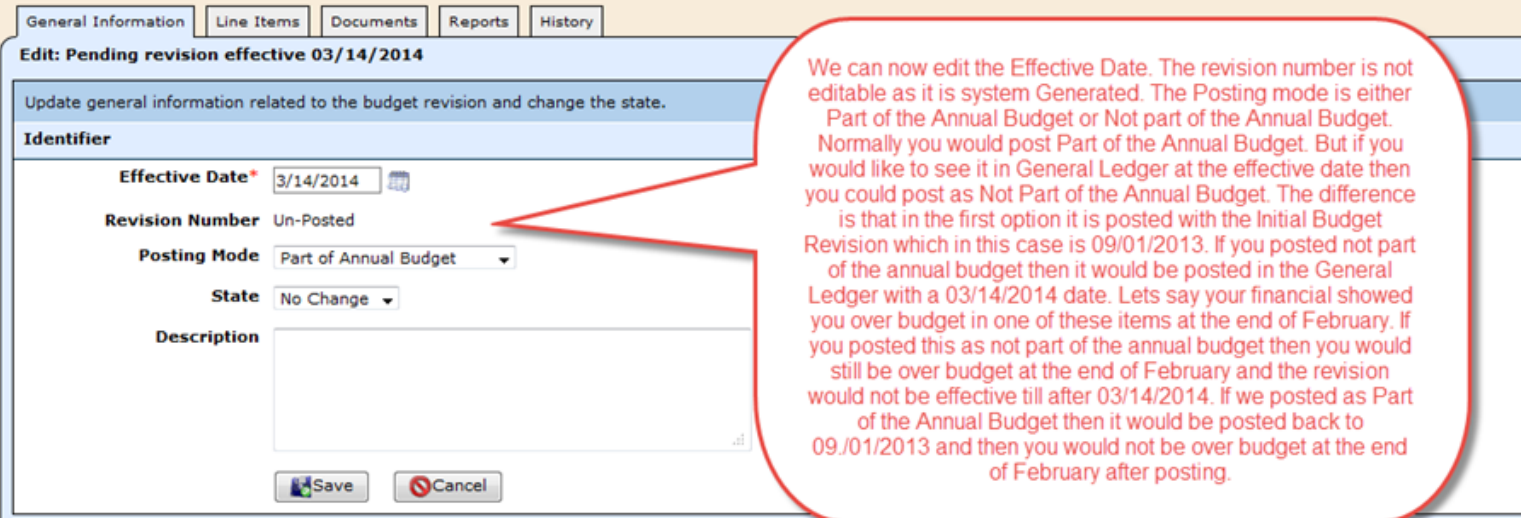

#### This is how it looks after being approved.

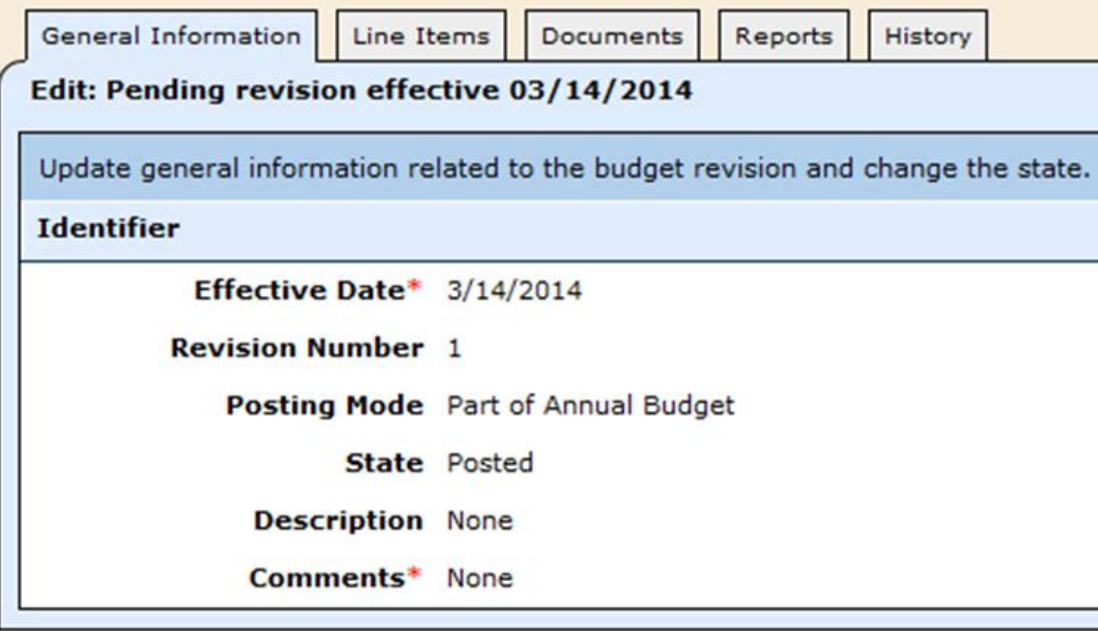

- The amendment is now effective and will show in Budget Reports. Since I posted this as a part of the Annual Budget it will be effective back to 09/01/2016.
- $\triangleright$  This is the Budget Revision Process.
- $\triangleright$  If you need more in depth budget help, like approval groups, refer to the document below.

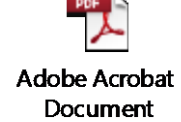

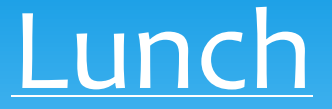

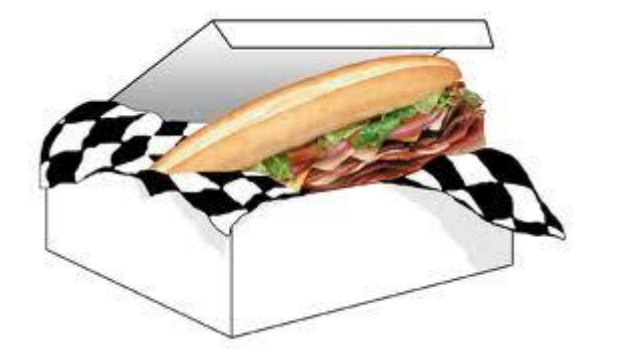

#### Please take this time to take a lunch break.

WebSmart support staff will be available for questions.

### Reconcile August

#### Reconcile June (or) August bank statement

Verify ledgers – quick check before closing

#### EOY Closing Importance of Closing and Finalizing Ledgers

*Closing the 2015-2016 Ledger* 

- $\triangleright$  Closes the ability to post through budgets, accounts payable, payroll, and banking.
- $\triangleright$  Allows postings of journal entry transactions ONLY.
- Closing a ledger rolls the permanent balances of the Assets and Liabilities (Balance Sheet accounts), to the subsequent new ledger, and allows the ability to run a Trial Balance in the new year to verify cash balances.

Prepare for Closing Current General Ledger

*Closing the 2015-2016 Ledger* –

- $\triangleright$  Before running reports to give to your auditor, be sure to close your books to ensure no other entries have been made to the ledgers; other than the adjusting audit entries, which we will discuss later.
- $\triangleright$  WebSmart offers the ability to reopen the ledger, make necessary entries and reclose. If at any point when you are verifying balances, and the ending balances do not match the opening balances of the new year, you will need to reopen and reclose the ledger.

*Before Closing the 2015-2016 Ledger* 

 $\triangleright$  Complete all transactions for 2015-2016

- $\triangleright$  Reconcile all bank statements
- Once all invoices and purchase orders are reviewed, and you are certain that no more transactions need to be processed through the finance module (other than journal entries), you are ready to close the ledger.

#### *Closing the 2015-2016 Ledger*

- Go to *General Ledger > Ledger Manager*
- $\triangleright$  Select to edit the 2015-2016 Fiscal Year
- $\triangleright$  Select Edit Identifier
- $\triangleright$  Select the Lock Date (Last day of your Fiscal Year, 6/30 or 8/31)
- $\triangleright$  Select Save
- $\triangleright$  Once the ledger is closed, the books are ready for audit
- $\triangleright$  Any adjustments that you find after this point should be given to your auditor to include in the adjusting entries.

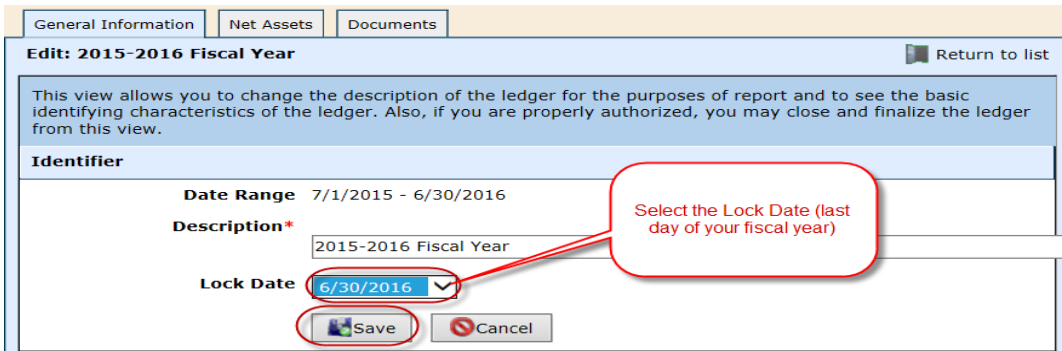

#### *Reopen a Closed Ledger* –

- Go to *General Ledger > Ledger Manager*
- $\triangleright$  Select the 2015-2016 Fiscal Year
- $\triangleright$  Select the Active Ledgers filter
- $\triangleright$  Select Edit Identifier to reopen the ledger
- $\triangleright$  Select "None" for the lock date to reopen the ledger.
- $\triangleright$  Select Save to complete.
- $\triangleright$  Once you have made the adjustments, go back and reclose the ledger as previously described.

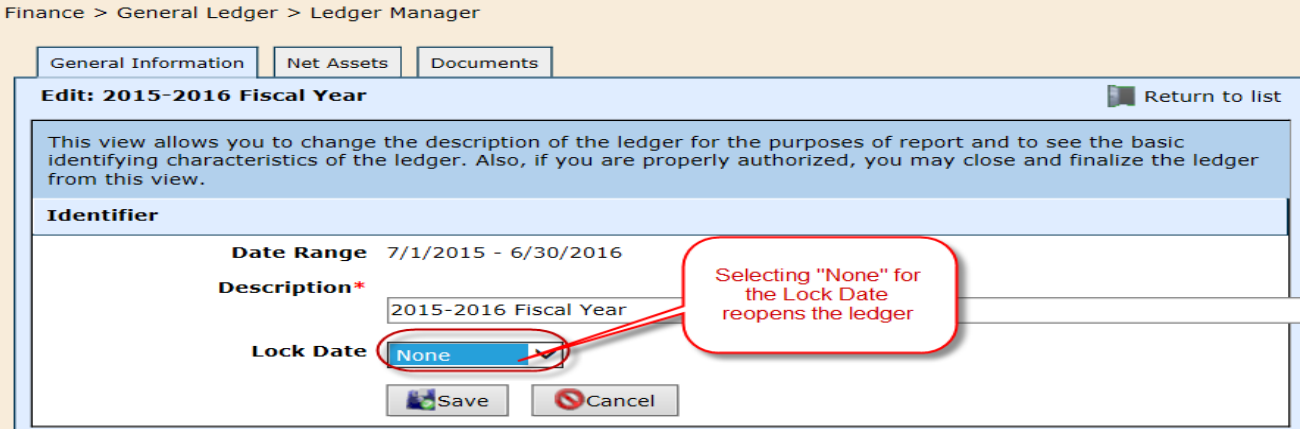

### EOY Finalizing – Audit Adjusting Entries

Before finalizing the 2015-2016 ledger –

- Enter the audit adjusting journal entries in the 2015-2016 fiscal year.
- $\triangleright$  Save journal entry.
- $\triangleright$  On the main journal entry screen, select  $\triangle$  to post the journal entry to the general ledger.

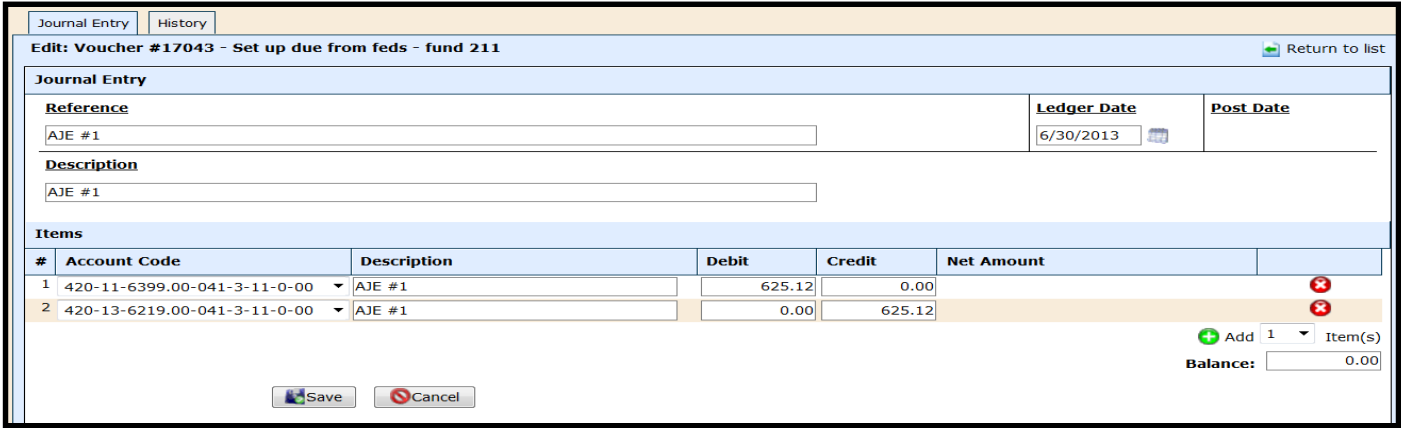

### EOY Finalizing

Verify all balances before finalizing the ledger.

- Go to *Reports*
- $\triangleright$  Report Select the Trial Balance
- $\triangleright$  Date Range Select the dates for the 2015-2016 fiscal year
- ▶ Select Run Report

Verify the ending balances match the audit

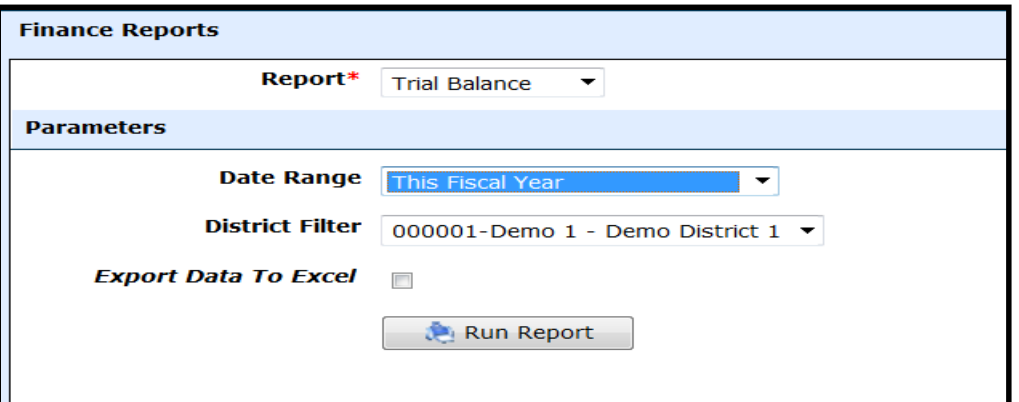

# EOY Finalizing

#### Finalizing the 2015-2016 Ledger

Once the ledger is finalized,

 $\triangleright$  it is fully reportable for PEIMS submission, which should match your audit

 $\triangleright$  no further transactions can be posted

The 2015-2016 Ledger MUST be finalized prior to submitting the final Mid-Year Submission!!!!!

### EOY Finalizing

#### *To Finalize the 2015-2016 Ledger* –

- Go to *General Ledger > Ledger Manager*
- $\triangleright$  Select 2015-2016 Fiscal Year
- $\triangleright$  Select Edit Identifier
- $\triangleright$  The lock date should already be set to the last date of the Fiscal Year therefore, just click Save
- $\triangleright$  Click OK when it asks you if you are sure you want to Finalize \*\*\*\*\* END OF THE EOY PROCESS \*\*\*\*\*\*\*

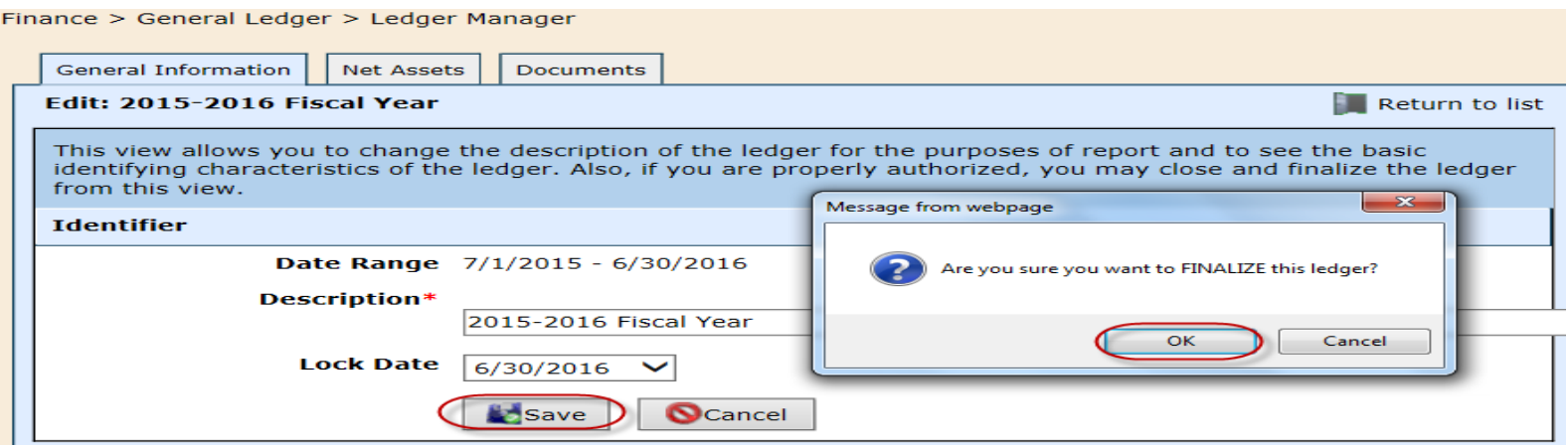

### Verify Schedules in Audit against **WebSmart**

- *Verify schedules in audit against WebSmart (See audit handout)*
- *Submit PEIMS – Check Schedules in PEIMS against Audit*
- *Finalize Ledgers before submitting final PEIMS*
- *Post Final Budget on Website*

### Training Refreshers

#### The next few slides are just training refreshers on some miscellaneous items.

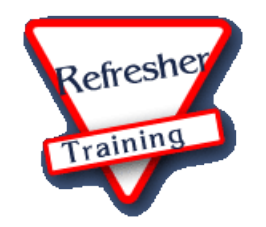

*Entering requisitions in the new Fiscal Year* –

#### *DATE DETERMINES LEDGER POSTING*

 Once the new Fiscal Year has been opened, requisitions can be entered at any time using at least the beginning date of the new fiscal year. This will populate the FY 7 account codes in the drop down list.

 $\Box$  7/1 Fiscal Year schools – enter 7/1/2016

 $\Box$  9/1 Fiscal Year schools – enter 9/1/2016

 $\triangleright$  Once both ledgers are active, be very careful when entering dates to ensure the transaction is posted to the appropriate ledger.

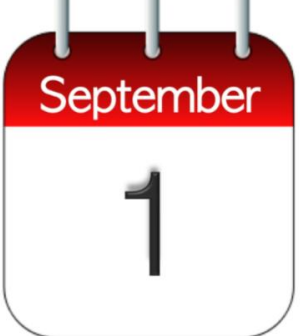

#### *Example of requisition* –

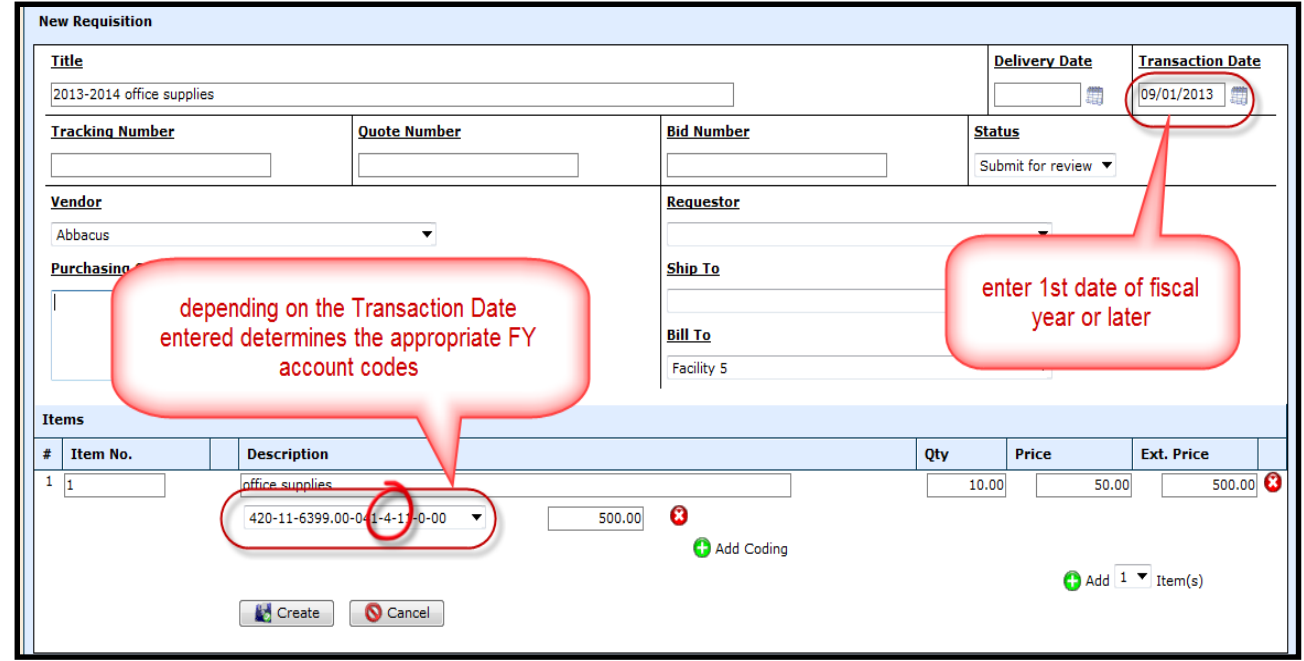

*Merging Vendors* –

- Go to *Purchasing & AP > Vendors > Vendors*
- $\triangleright$  Select to  $\triangleright$  edit the vendor you would like to keep active

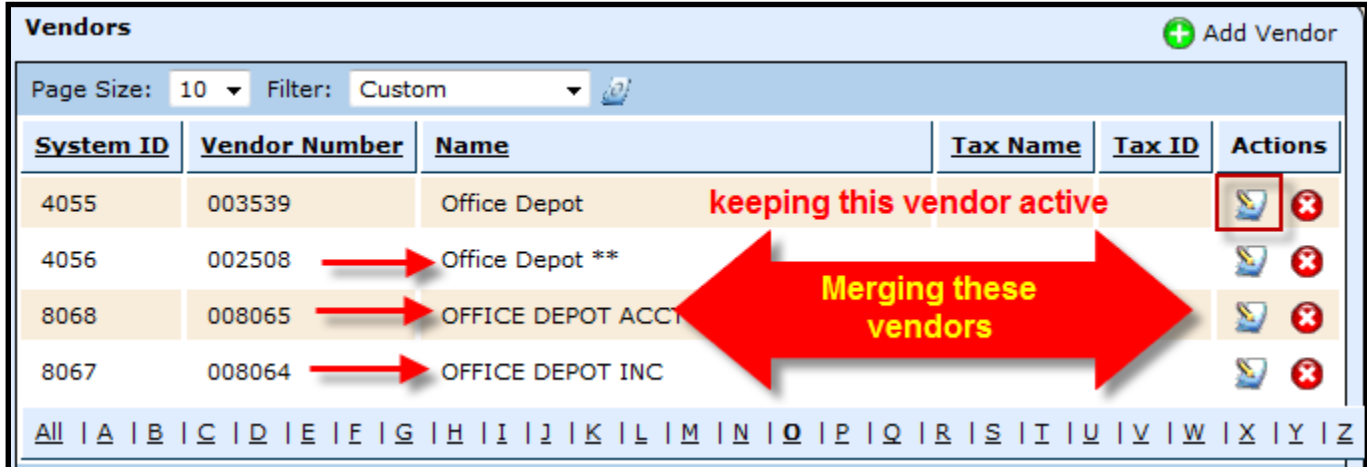

*Merging Vendors* –

- $\triangleright$  Select the Merge tab this action is irreversible. Ensure Vendors are true duplicates before continuing.
- $\triangleright$  The system will generate a list of possible duplicate vendors
- $\triangleright$  Select the duplicate vendors by checking the box

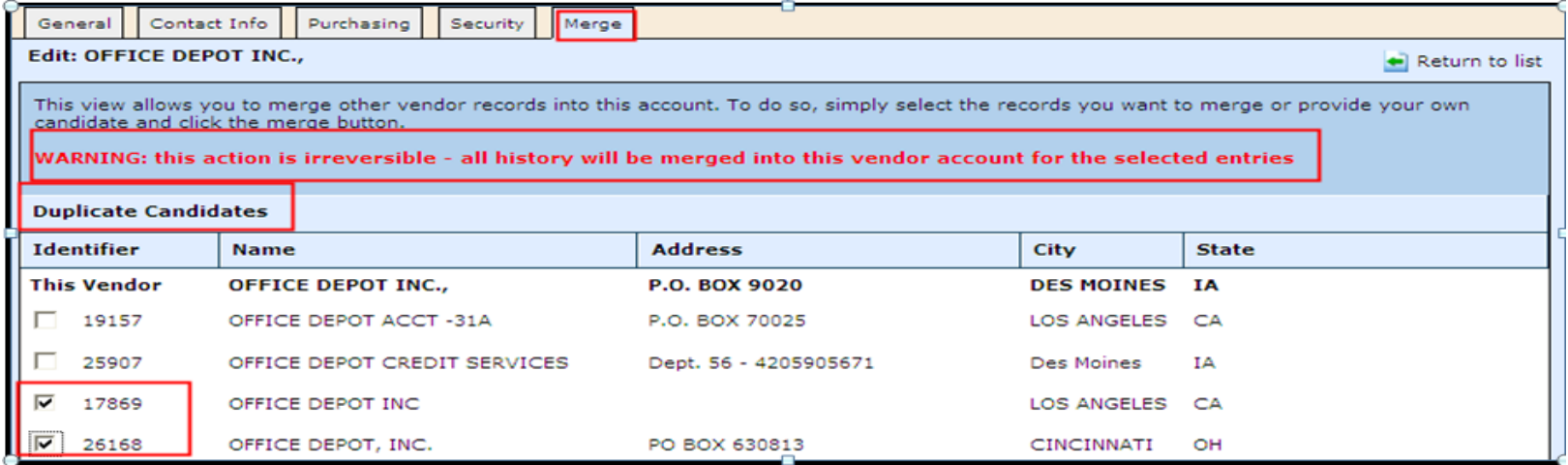

*Merging Vendors* –

- Be *cautious* when merging vendors
	- $\triangleright$  If the duplicate vendor does not appear in the list, locate the Other Candidate field
	- $\triangleright$  Begin typing the name of the duplicate vendor in this field

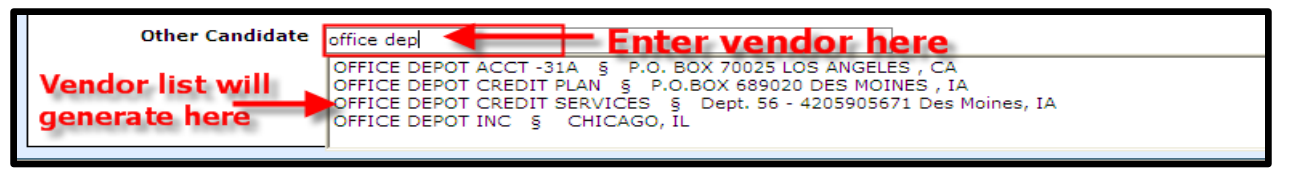

 Select *Merge Selected* – once this option is selected, the vendors will merge, rolling all transactional history up into the active vendor only. *Again, this action cannot be reversed.*

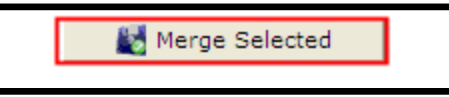

#### *Prep for 1099's*

 $\triangleright$  Run Vendor Transactions reports for your contracted services accounts (~62%) to ensure coding is correct (Vendor Reports category)

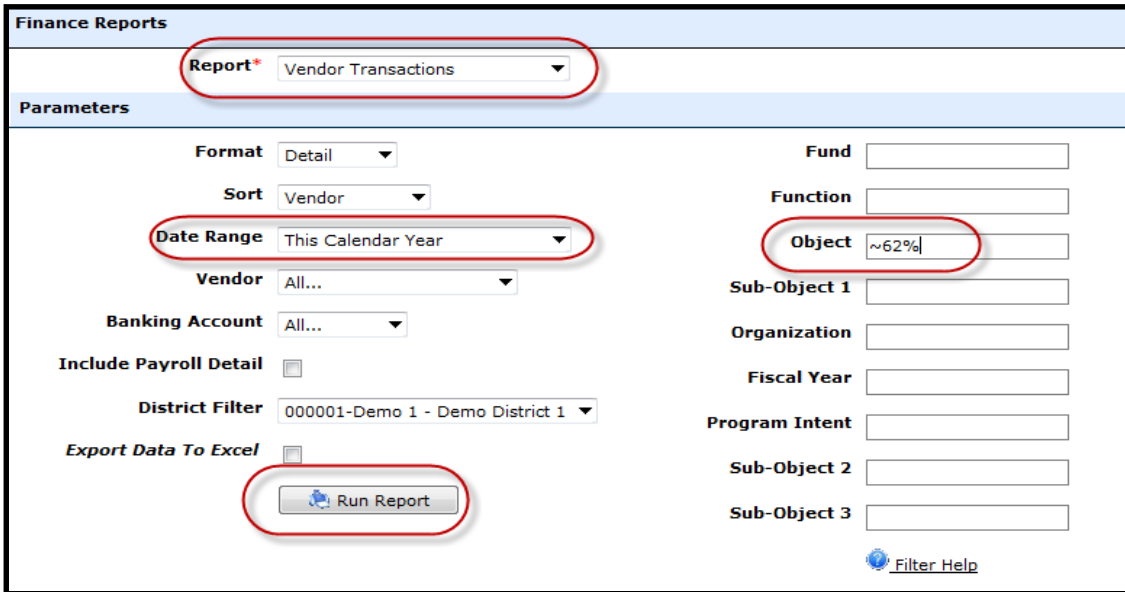

*Prep for 1099's*

#### $\triangleright$  Run Vendor Transactions for 1099s

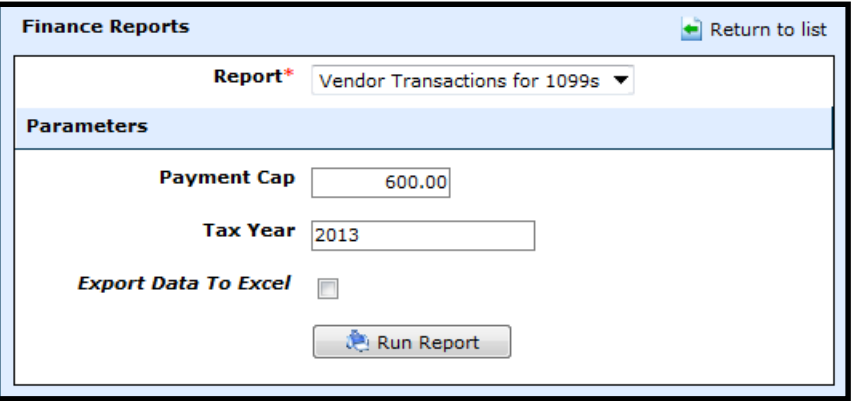

#### *Prep for 1099's*

- *Go To Purchasing & AP > Vendors > Vendors – General tab*
- $\triangleright$  Begin reviewing W-9's
- $\triangleright$  Call vendors and request W-9's for those you do not have
- $\triangleright$  For vendors that need to receive a 1099, select the Requires 1099 box

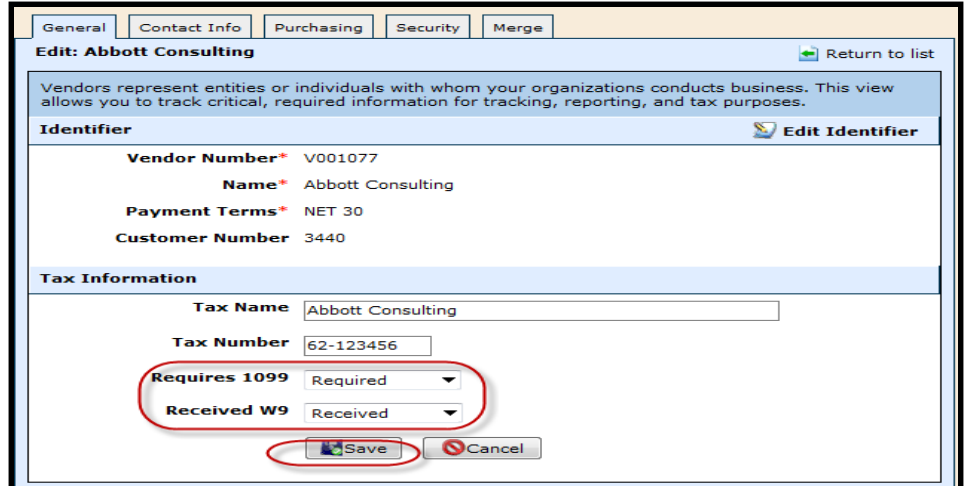

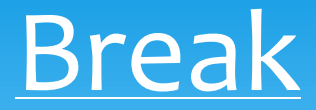

#### Please take this time for a brief break. We will be available for questions.

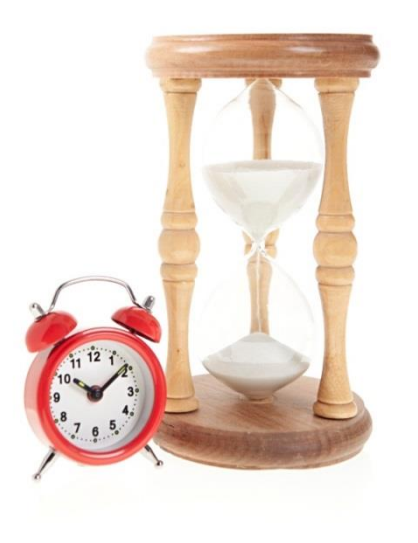

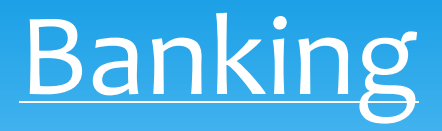

*Banking Accounts* - district banking accounts

- *Banking & Receipts > Banking Setup > Banking Accounts*
- $\triangleright$  Creates the proper cash entries to the ledger as defined in the Account Mask setup when linking the banking account during transactions processing.

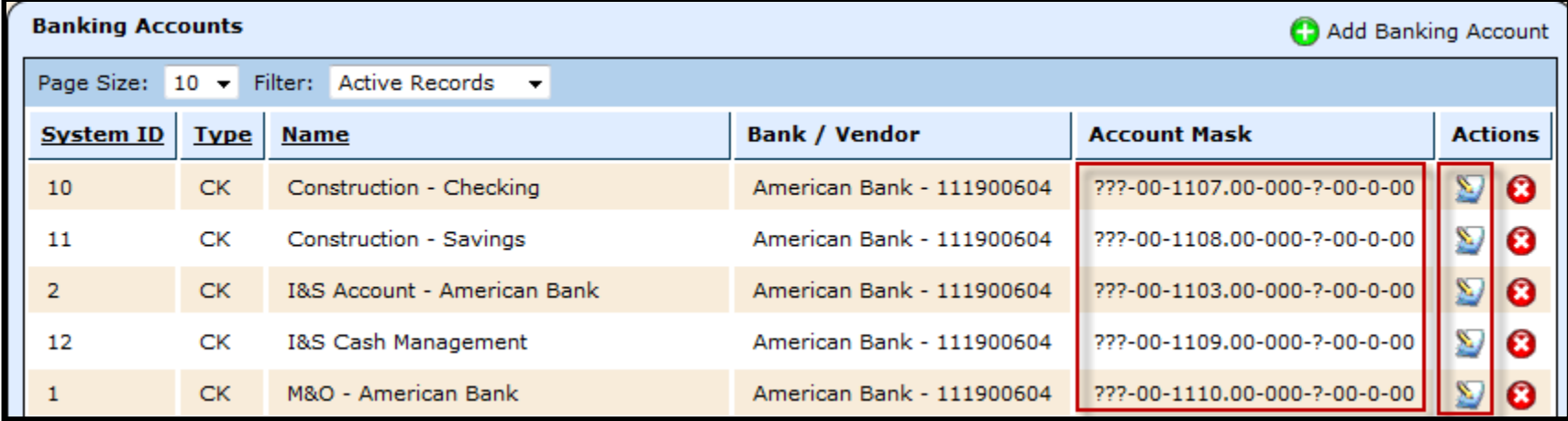

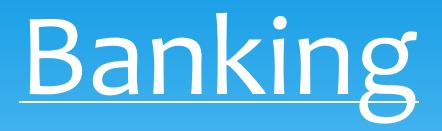

*Banking Accounts* - district banking accounts

- Go to *Admin > Security > Users – Access Control > Banking Accounts*
- $\triangleright$  If you create a new banking account, be sure to assign proper security access to users

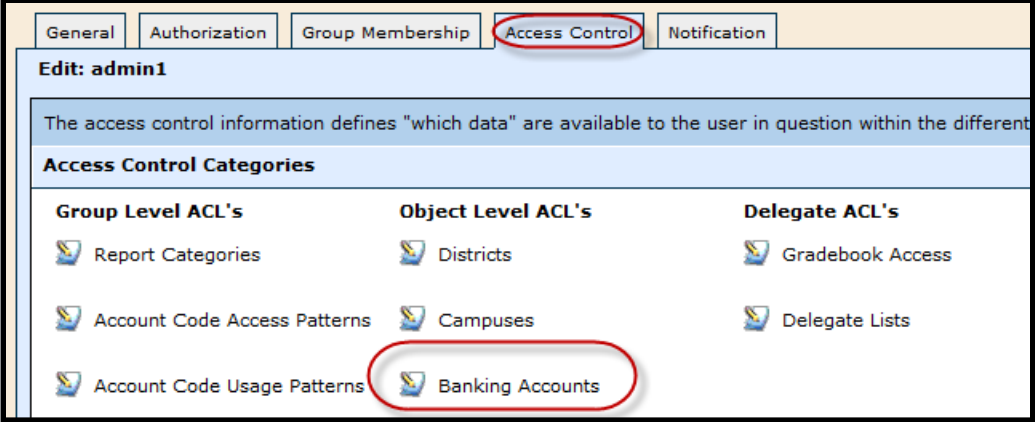

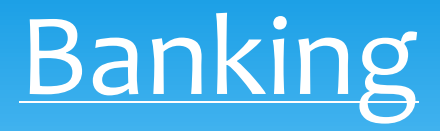

*Banking Accounts* - district banking accounts

- $\triangleright$  Select Edit Banking Account Security
- Go to *Admin > Security > Users – Access Control > Banking Accounts*

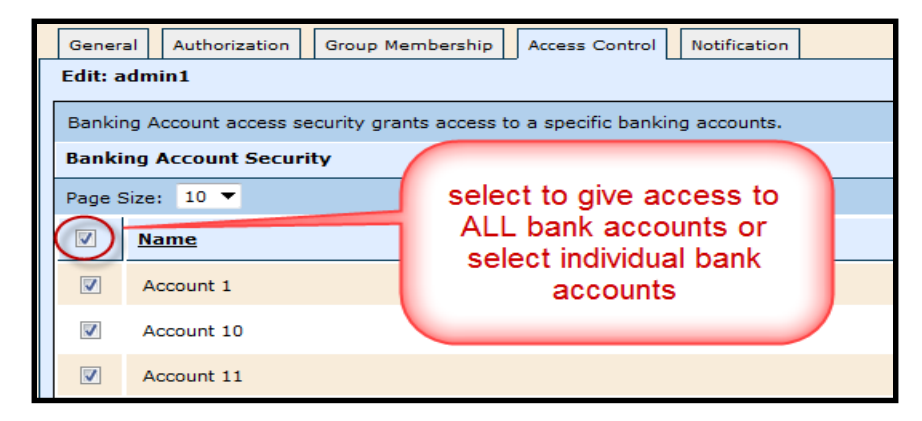

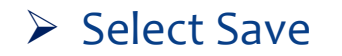

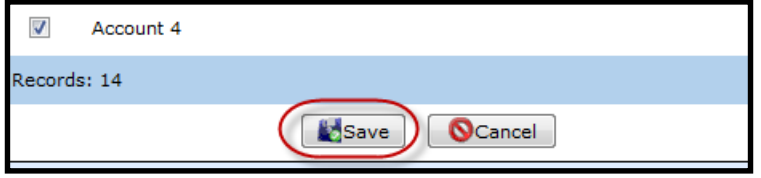

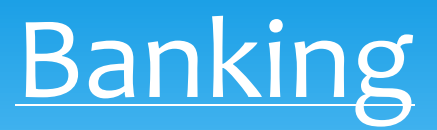

Review banking registers to ensure accuracy throughout the year

*Daily* – review registers to ensure accuracy

- $\triangleright$  Banking & Receipts > Registers
- $\triangleright$  Select the banking account

#### *Balanced Registers* – appear in black font

*Unbalanced Registers* – appear in red font, which indicates further action needs to be taken

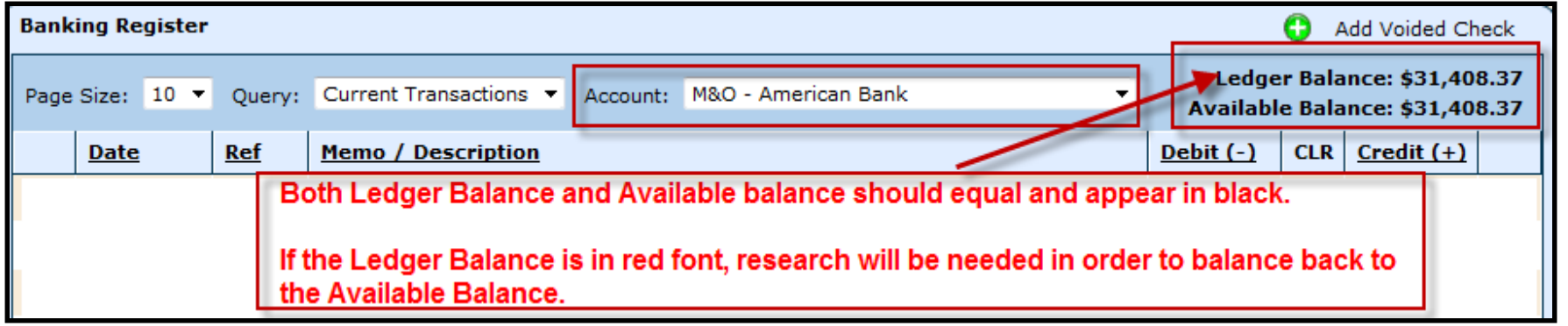

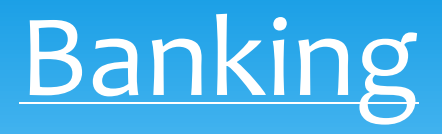

#### *#1 Reason for Unbalanced Registers* –

 *Journal Entries!* - We encourage using the banking transactions in the finance module; however, there are instances that occur, which a journal entry would need to be created to adjust the ledger. If a journal entry needs to be created, remember if you are hitting a cash account in one fund, you must adjust the offsetting entry with the cash account of a different fund.

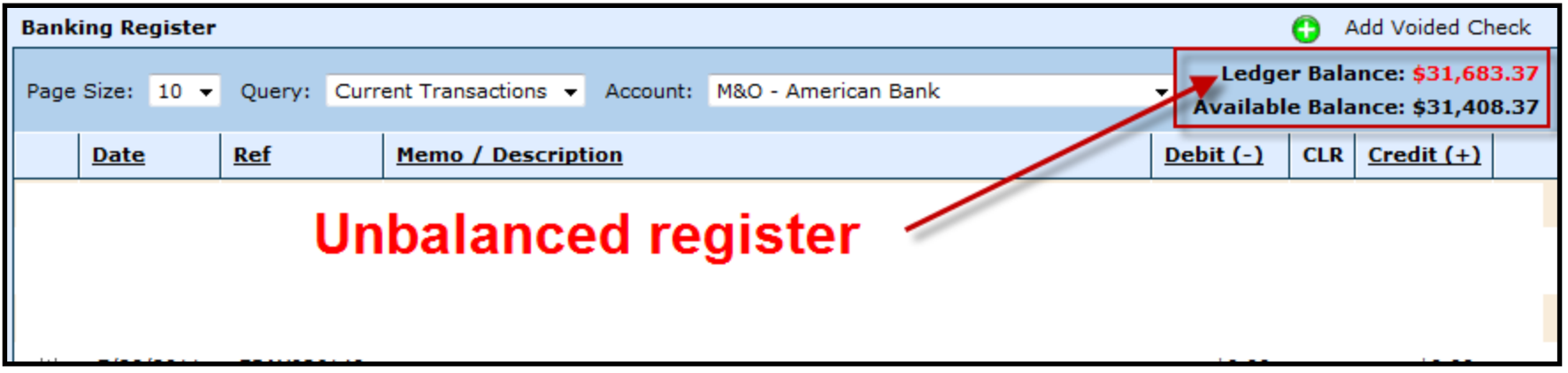

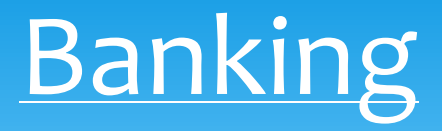

*How do I fix an Unbalanced Register?* 

- *Run Cash Reconciliation Report*  this report shows a comparative listing of daily balances between the banking register and ledger
	- Go to *Reports > Cash Reconciliation*

 $\triangleright$  Enter a date range to search and review

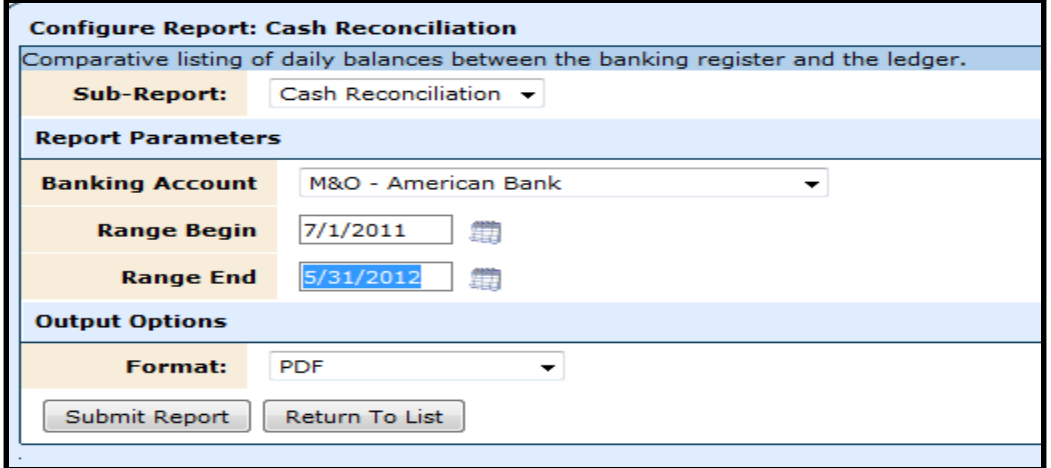

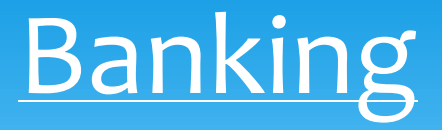

#### *Review Cash Reconciliation Report* –

- $\triangleright$  Review items in the Difference column
- When the out of balance item is found, look at the Date the transaction occurred

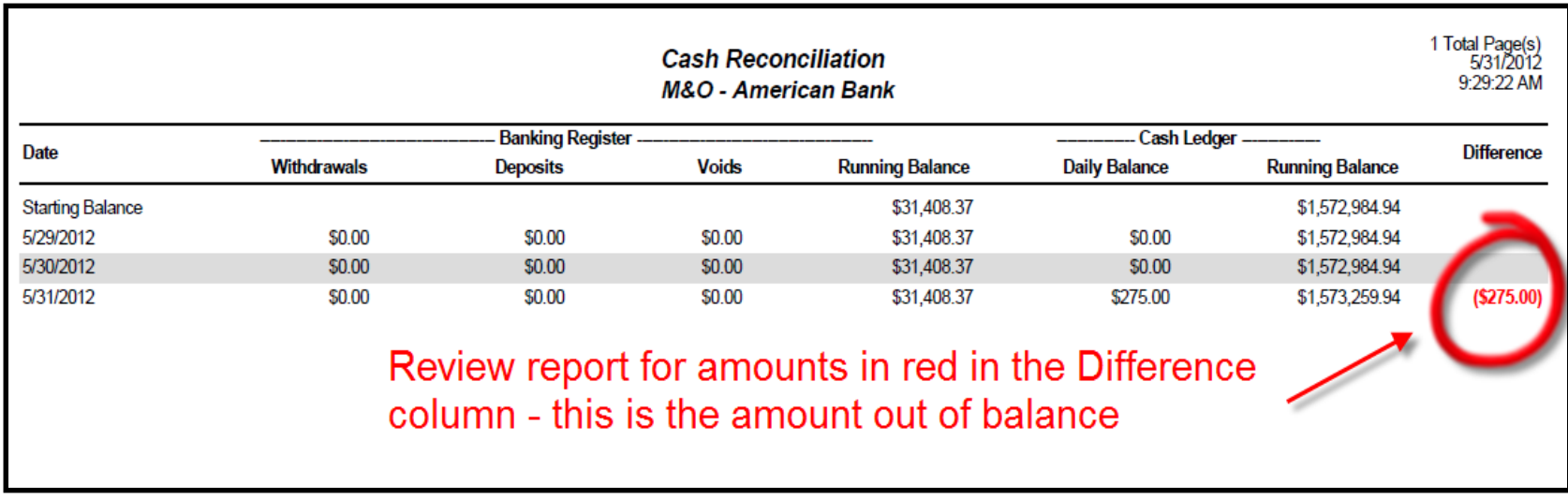

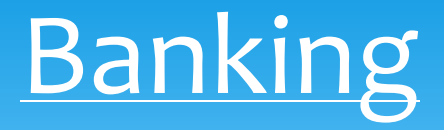

#### *Run General Ledger Detail* –

#### Go to *Reports > General Ledger*

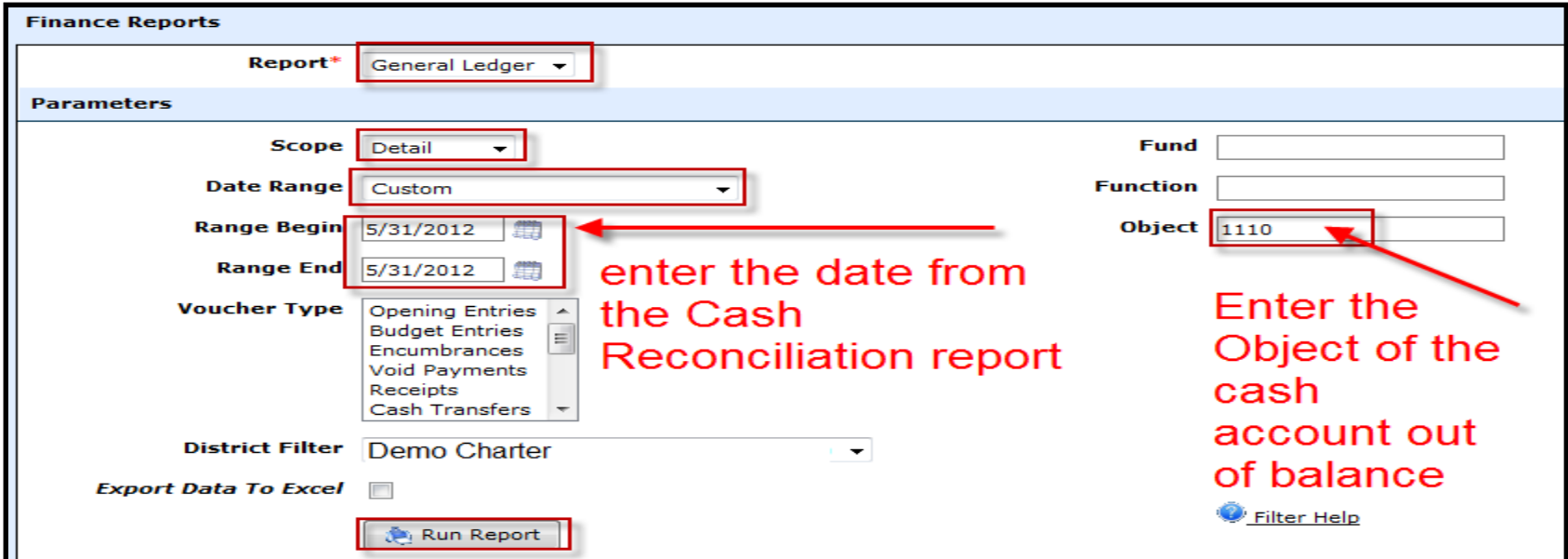

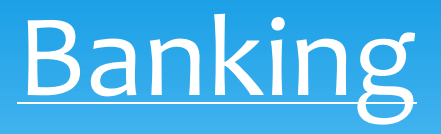

#### *Review General Ledger Detail* –

- Review the General Ledger Detail report for the amount out of balance
- When verified, remember the voucher number as indicated below in this case the Voucher number is 53594
- Print Ledger Voucher

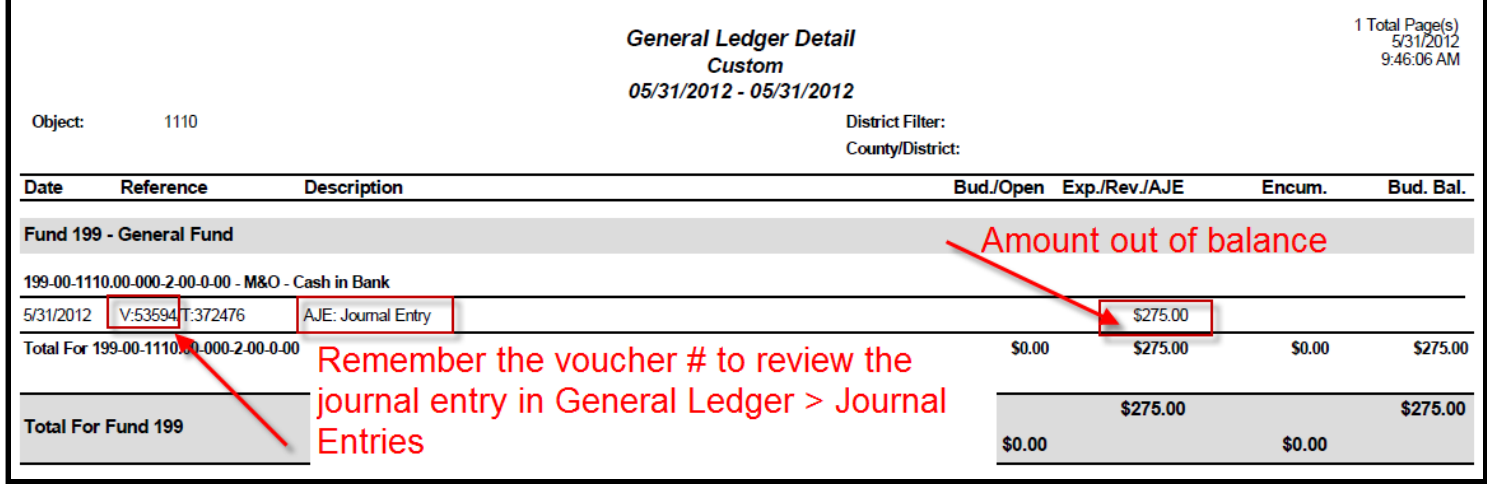

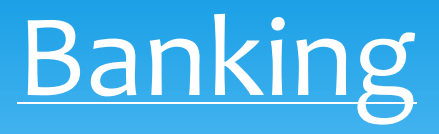

#### *Review Journal Entry* –

- Go to *General Ledger > Journal Entries*
- *Query* Select Custom Query
- *Ledger* select the current ledger
- *Field* select System Assigned ID
- *Expression* select Equals
- *Value* enter the voucher # from the General Ledger Detail report
- **≻ Select** *Execute Query*

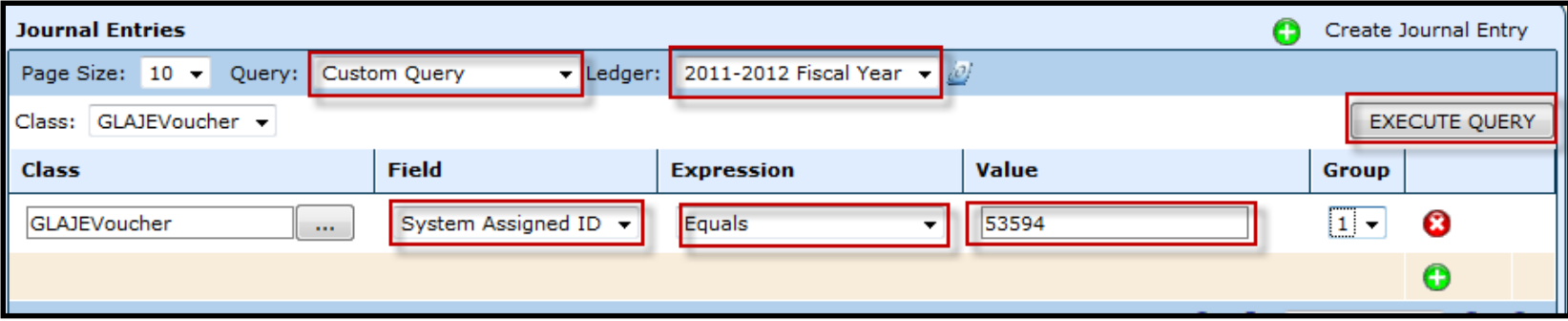
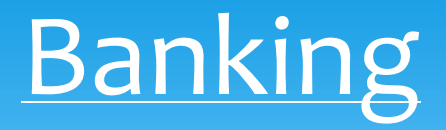

#### *Unpost Journal Entry*

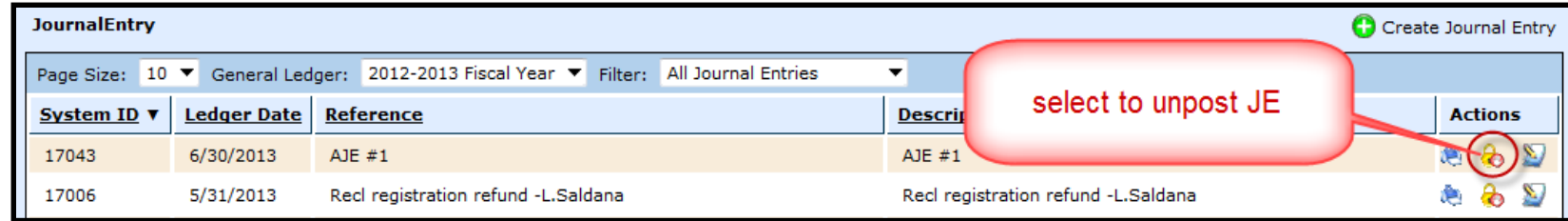

#### *Select to Edit or Delete Journal Entry*

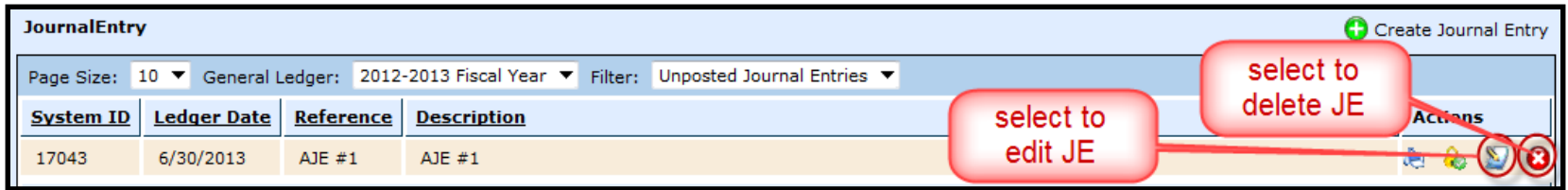

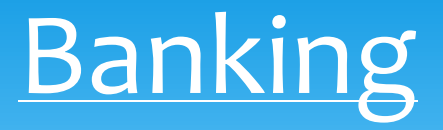

*Review Banking Register* 

- Go back to *Banking & Receipts > Registers*
- $\triangleright$  Select the banking account

Verify the Ledger Balance and Available Balance are back in balance

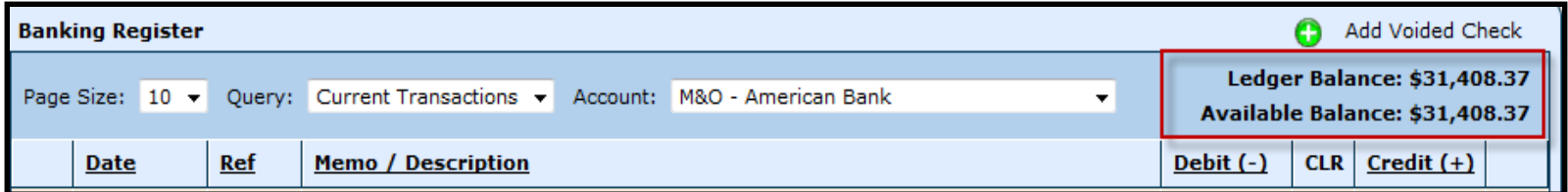

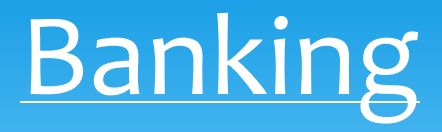

*Another reason for unbalanced registers*–

 *Voiding a Conversion Check* – a conversion check is denoted in the banking register with an asterisk (\*) in the Memo/Description field

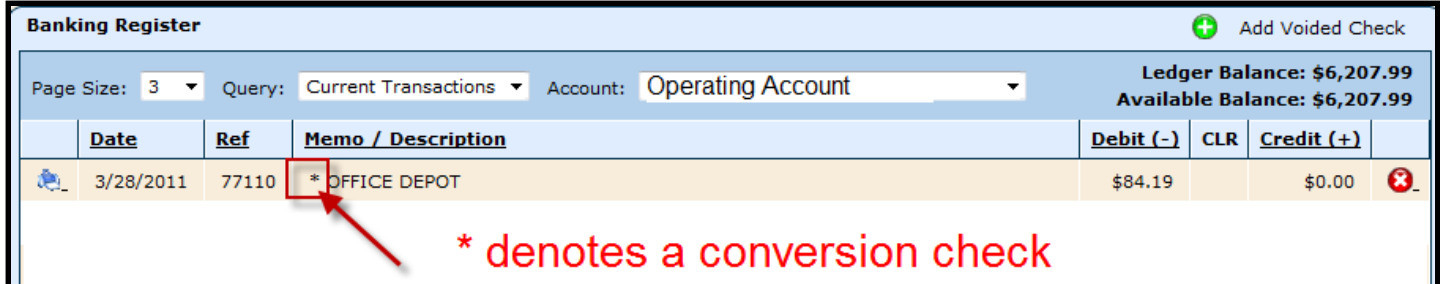

 $\triangleright$  If a conversion check is voided – a message will appear indicating a journal entry MUST be entered to offset cash

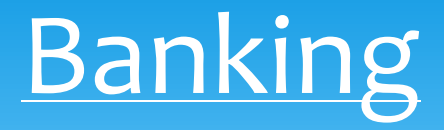

#### *Voiding a check in the register* –

### $\triangleright$  Select  $\bigodot$  to VOID the check

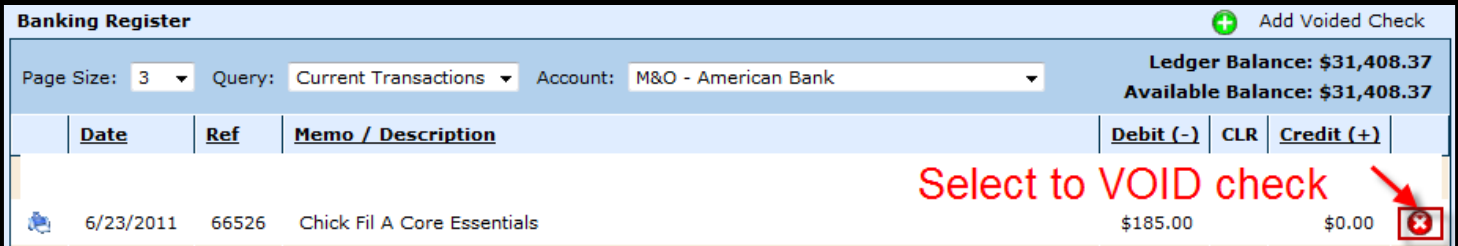

#### $\triangleright$  Select one of the void options:

- $\triangleright$  Void the transaction completely
- Void the selected APCheck and re-issue as a check

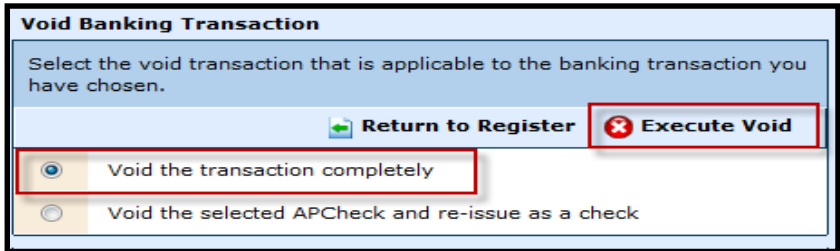

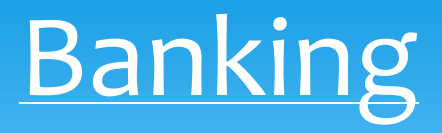

#### *Void the transaction completely* -

 voids the check and places the bill back in *Purchasing & AP > Payables > Bills*. The bill will then need to be deleted.

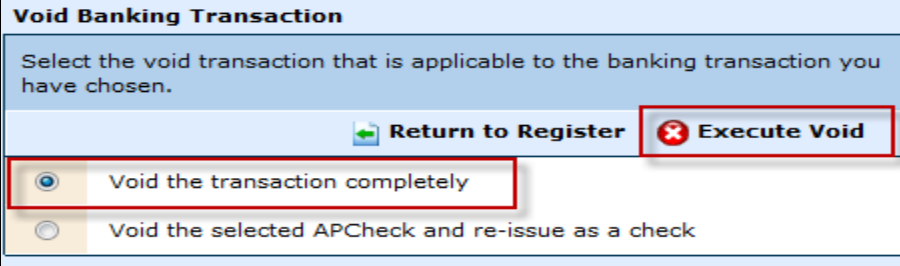

#### *Void the selected AP Check and re-issue as a check* –

 $\triangleright$  voids the check and assigns a new check number to be printed from the Register

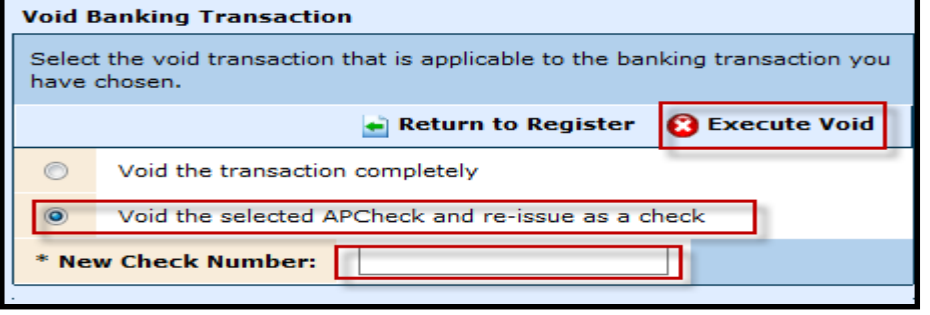

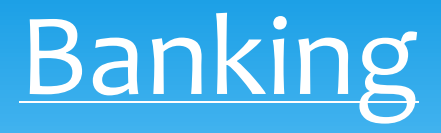

#### *Create Journal Entry to offset voided conversion check* –

- Go to *General Ledger > Journal Entries*
- $\triangleright$  Select Create Journal Entry
- $\triangleright$  Debit the cash account and credit an expense account

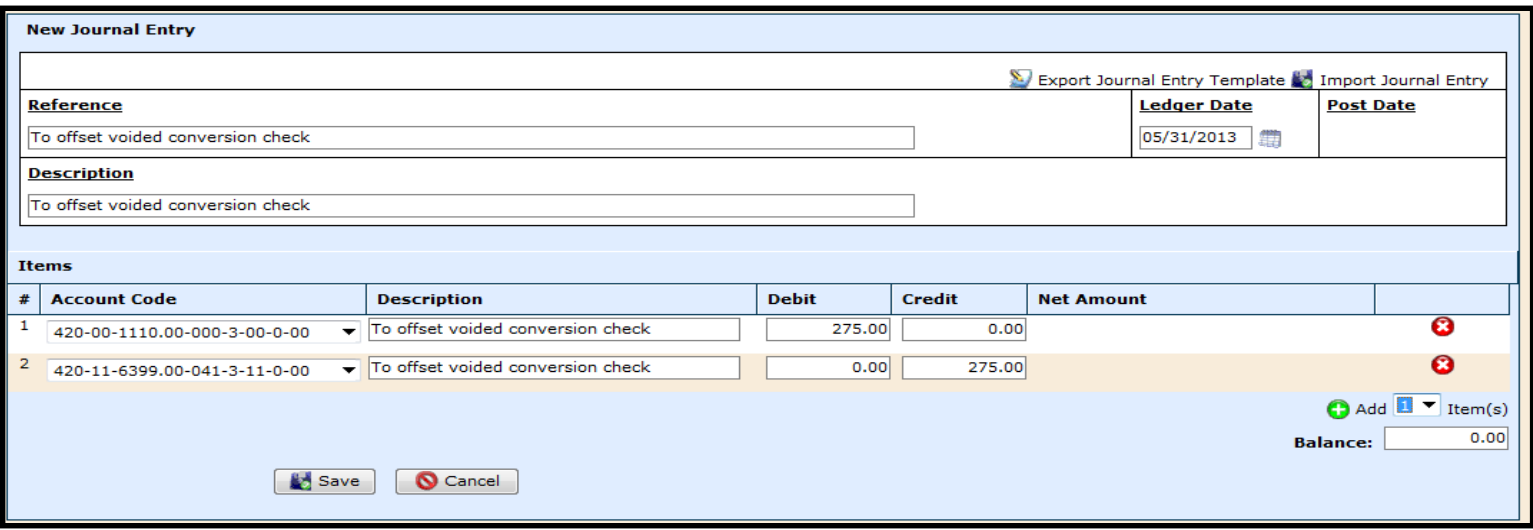

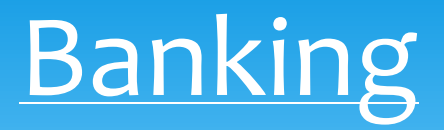

*Voiding checks and the impact on the general ledger depending on if a ledger is in the open or closed status* –

- $\triangleright$  Open ledger if a check is voided in the register and the ledger is open, the check will void and reissue using the original date of issue
- $\triangleright$  Closed ledger if a check is voided in the register and the ledger is closed, the check will void and reissue using the 1<sup>st</sup> date of the new fiscal year,  $7/1$  or  $9/1$
- Do NOT void a payroll check once your ledgers are closed for 2016 unless you have NOT submitted W2's!!!

## Reports for Auditor

#### *Most common preliminary reports to provide to your auditors electronically : Finance > Reports*

- **Audit LEA Download**  (*Budget > Audit LEA Download)*
- **Bank Reconciliations**  usually last month of the fiscal year and first month of the next fiscal year (i.e. – June 2012 and July 2012) to verify balances *(Banking > Banking Account Reconciliations)*
- **Check Registers**  *(Vendor Reports > Vendor Transactions > Detail) – run to Excel*
- **General Ledger – Detail**  Excel & PDF *(General Ledger > Detail*)
- **General Ledger – Summary**  to verify permanent balances *(General Ledger > Summary)*
- **Top Vendors**  *(Vendor Reports > Top Vendors)*
- **Vendor Payments** *– (Vendor Reports > Vendor Transactions > Payments) – run to Excel*

## Reports for Auditor

- **Bank Register**  (*Legacy Reports > Banking Register) –* run as of 1st day of fiscal year
- **Bank Register – Outstanding items** –(*Legacy Reports > Banking Register – Uncleared Items) – run as of 1st day of fiscal year*
- **All TRS Submissions**
- **NOGAS for grants**
- **MOE Calculations/Spreadsheet**
- **Employee Handbook**
- **Vendor Aged Payables** *– (Legacy Reports > Vendor Aged Payables)*
- *Payroll Audit Spreadsheet (Payroll > Payroll Audit Spreadsheet)*

### Reports for Auditor

- **EBR**  (Budget > Expenditures vs Budget*) –* run for fiscal year
- **Other Reports** other reports will be more specific once the auditor asks for information on their random sampling.

 *When asked for other specific reports, if you cannot locate what you are looking for, contact us @ (254) 759-1902*

# Request Login for Auditor

#### *Request login for auditor*

- Upon request and approval from your school, the auditors could have secured login access to WebSmart to view specific audit reports *ONLY*.
- $\triangleright$  Saves time and effort for both the auditor and the school.
- $\triangleright$  Login ID's can be disabled at the end of the audit, and reactivated at a later time for the next audit, if using the same auditing firm.
- $\triangleright$  If interested, contact JR3 to discuss security rights and access.

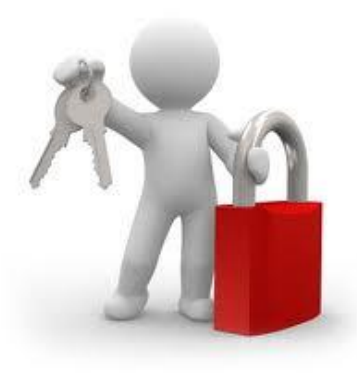

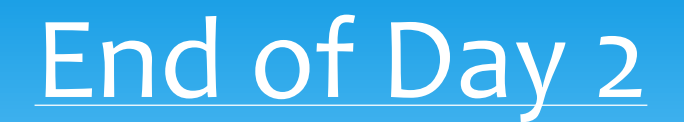

Thank you for joining us today.

Presenters Information

Sherry Walker – [swalker@jr3online.com](mailto:swalker@jr3online.com) *CTSBS Certification in Accounting*

Melissa Davis – [mdavis@jr3online.com](mailto:mdavis@jr3online.com) *CTSBS Certification in Accounting*

Katrina Carmean – kcarmean[@jr3online.com](mailto:mdavis@jr3online.com)